PS751 **مستند الكاميرا**

## **دليل المستخدم - العربية**

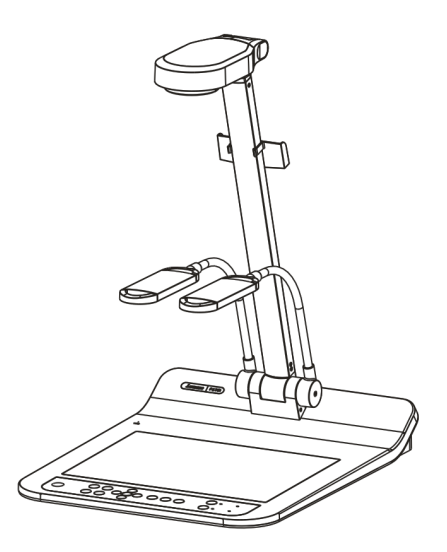

**[ھام] لتنزيل اإلصدار األخير لدليل البدء السريع أو دليل المستخدم متعدد اللغات أو البرامج أو المحرك، وغير ذلك،. ً رجاء زيارة موقع شركة TMLumens http://www.Mylumens.com/goto.htm**

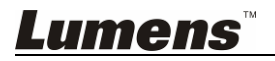

# جدول المحتويات

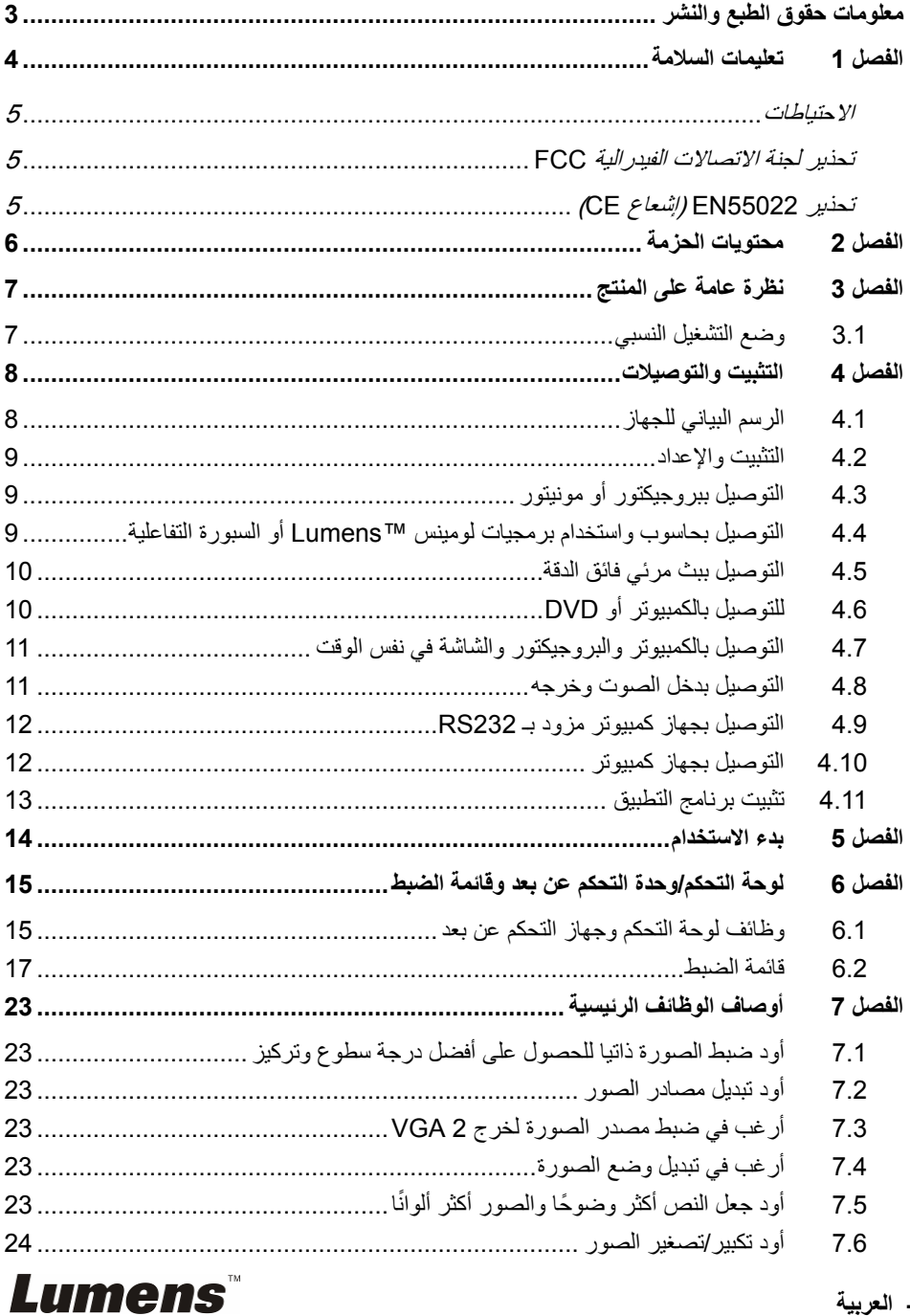

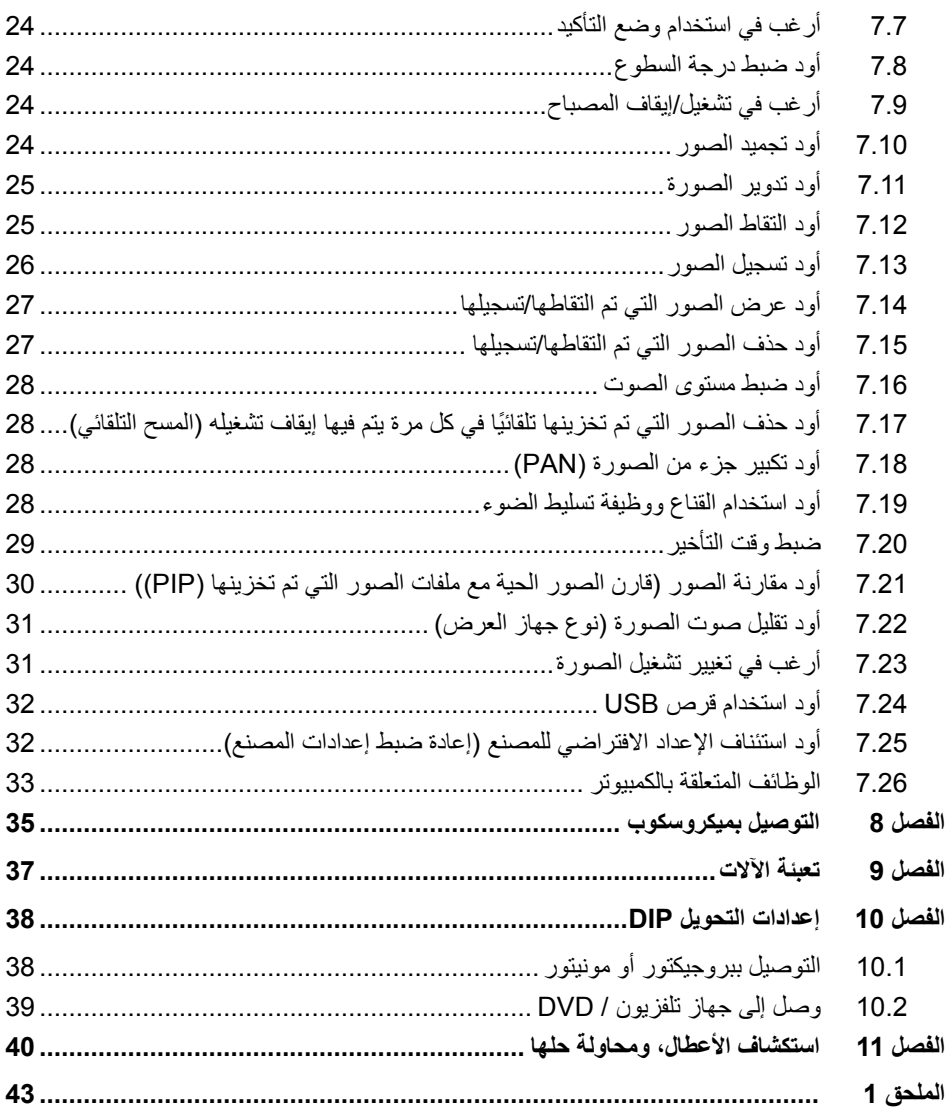

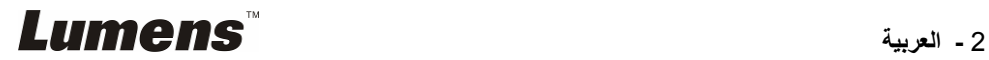

حقوق الطبع والنشر © التابعة لشركة Inc Optics Digital Lumens. كافة الحقوق محفوظة.

تعد Lumens Digital Optics Inc علامة تجارية مسجلة حاليًا من قِبل Lumens Digital Optics Inc.

من غير المسموح به نسخ أو إعادة إنتاج أو نقل ھذا الملف إذا لم يتم توفير الرخصة للقيام بذلك من ِقبل شركة Inc Optics Digital Lumens. ما لم يكن نسخ ھذا الملف من أجل غرض عمل نسخة احتياطية بعد شراء ھذا المنتج.

ولكي تحافظ على تحسين جودة المنتج، تحتفظ شركة Inc Optics Digital Lumens بحقھا في إجراء التغييرات على مواصفات المنتج دون إخطار مسبق.

ولتوضيح أو وصف كيفية استخدام ھذا المنتج بالكامل، قد يرجع ھذا المنتج إلى أسماء المنتجات أو الشركات األخرى بدون نية تعدِّ أو انتھاك لحقوق الآخر ين.

إخالء المسؤولية بالنسبة للضمانات: ال تتحمل شركة .Inc Optics Digital Lumens أية مسؤولية عن أي حذف أو أخطاء تكنولوجية أو تحريرية محتملة، وال عن أي تلف عارض أو متعلق ينتج عن توفير ھذا الملف، أو استخدام أو تشغيل ھذا المنتج.

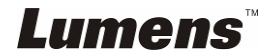

اتبع دائمًا تعليمات السلامة هذه عند إعداد واستخدام كاميرا المستندات: .1 ال تضع كاميرا المستندات في وضع مائل. .2 ال تضع كاميرا المستندات على ترولي أو حامل أو منضدة غير مستوية. 3. لا تضع كاميرا المستندات بالقرب من الماء أو مصادر الحرارة. .4 استخدم المرفقات فقط كما ھو موصى به. 5. استخدام أنواع مصادر الطاقة المشارة إلهيا فقط مع كاميرا المستندات. إذا لم تكن واثقًا من نوع الطاقة المتاحة، فقم باستشارة البائع أو شركة الكھرباء المحلية للحصول على النصح. .6 ضع كاميرا المستندات على مكان يمكن نزع القابس منه بسھولة. 7. اتخذ الاحتياطات التالية دائمًا عند التعامل مع المقبس. فقد ينتج عن الإخفاق في القيام بذلك حدوث اشتعال، أو حريق. تأكد من أن المقبس ٍخال من األتربة قبل إدخاله في مقبس الحائط. تأكد من إدخال المقبس في مقبس الحائط بإحكام. .8 ال تقم بإفراط التحميل على مقابس الحائط أو كبالت اإلمداد أو لوحات المقبس متعددة الفتحات فقد يتسبب ذلك في حدوث حريق أو صدمة كھربائية. .9 ال تضع كاميرا المستندات في مكان يمكن أن يتعثر في الكبل به حيث قد يتسبب ذلك في بلي أو تلف سلك التوصيل أو المقبس. .10 انزع قابس كاميرا المستندات من منفذ الحائط قبل التنظيف. استخدام قطعة قماش رطبة للتنظيف. ال تستخدم السوائل أو المنظفات التي ترش. .11 ال تقم بحجب المنافذ والفتحات الموجودة بغطاء كاميرا المستندات. حيث توفر ھذه المنافذ والفتحات التھوية وتمنع سخونة كاميرا المستندات بشكل كبير. ال تضع كاميرا المستندات على األريكة، أو السجاد أو أي سطح ناعم أو تركيب مدمج ما لم تكون ھناك تھوية مناسبة. 12. لا تلقِ بأي نوع من الأشياء من خلال فتحات حاوية الوحدة. ولا تسمح بسكب أي سائل من أي نوع في ِ كاميرا المستندات. .13 عدا ما ھو وارد في التعليمات بشكل خاص في ھذا الدليل، ال تحاول تشغيل ھذا المنتج بنفسك. فقد يُعرِّضك فتح أو إزالة الأغطية للجهد الكهربي الخطير ، وغير ذلك من المخاطر. ارجع إلى فريق العاملين بالخدمة المرخص لھم بذلك. .14 انزع قابس كاميرا المستندات أثناء العواصف الرعدية أو إذا لم يكن سيتم استخدامھا لمدة طويلة. ال تضع كاميرا المستندات أو وحدة التحكم عن ُبعد أعلى جھاز يھتز أو شيء ينبعث منه الحرارة مثل السيارة، إلخ. .15 انزع قابس كاميرا المستندات من منفذ الحائط واطلب من فني خدمة مرخص القيام بأعمال الصيانة عند حدوث الحاالت التالية: في حالة تلف أو اشتعال سلك أو مقبس الطاقة. في حالة سكب السائل في المنتج، أو تعرض كاميرا المستندات للمطر أو المياه. حملاحظة> قد ينتج عن استخدام بطارية من النوع غير المتوافق مع المنتج في وحدة التحكم عن بُعد- تعطيل **الوحدة. اتبع التعليمات المحلية الخاصة بكيفية التخلص من البطاريات المستخدمة.**

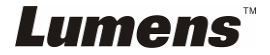

#### **االحتياطات**

**تحذير: لتقليل خطر حدوث حريق، أو صدمة كھربائية، ال ُ ِّ تعرض ھذا الجھاز للمطر أو الرطوبة.**

كاميرا المستندات الحالية بھا قابس بثالثة أسالك، وھذه خاصية للسالمة لضمان أن القابس سيدخل في مأخذ الطاقة، وال تحاول تثبيط ھذه الخاصية.

وفي حالة عدم استخدام كاميرا المستندات لفترة طويلة من الوقت، قم بفصلھا من مقبس الطاقة.

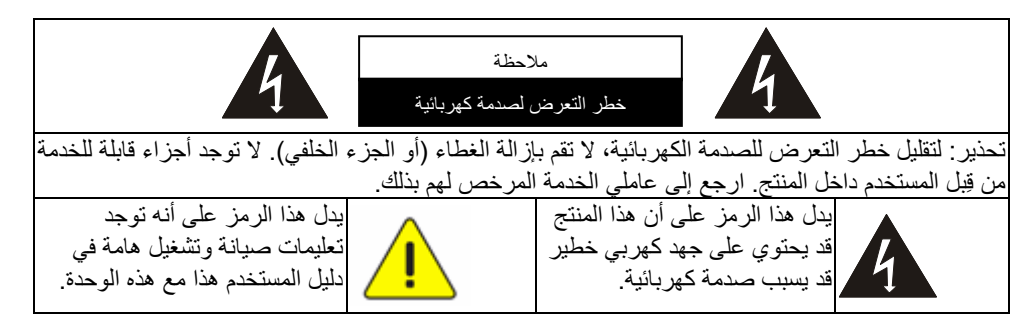

## **تحذير لجنة االتصاالت الفيدرالية FCC**

تم فحص كاميرا المستندات تلك وتبين أنھا متوافقة مع حدود جھاز كمبيوتر من الفئة أ، فيما يتصل بقواعد المادة الخامسة عشر من لجنة االتصاالت الفيدرالية. صممت ھذه القيود لتوفير حماية معقولة ضد التداخل الضار في عمليات التركيب في الأماكن التجارية.

## **(CE إشعاع (EN55022 تحذير**

لقد تم تصميم ھذا المنتج لالستخدام في البيئة التجارية أو الصناعية أو التعليمية. ولم يتم تصميمه لالستخدام المنزلي.

يعد ھذا المنتج من الدرجة أ. فقد يتسبب عند االستخدام داخل المنزل في تداخل الموجات اإلذاعية للراديو، وفي ھذه الحالة قد ُيطلب من المستخدم اتخاذ اإلجراءات الكافية. ويعد االستخدام األمثل له في قاعة المؤتمرات، أو غرفة االستقبال، أو القاعات الكبيرة.

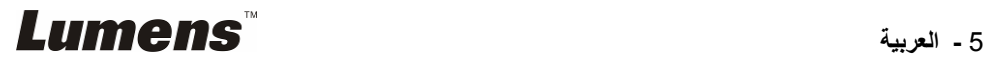

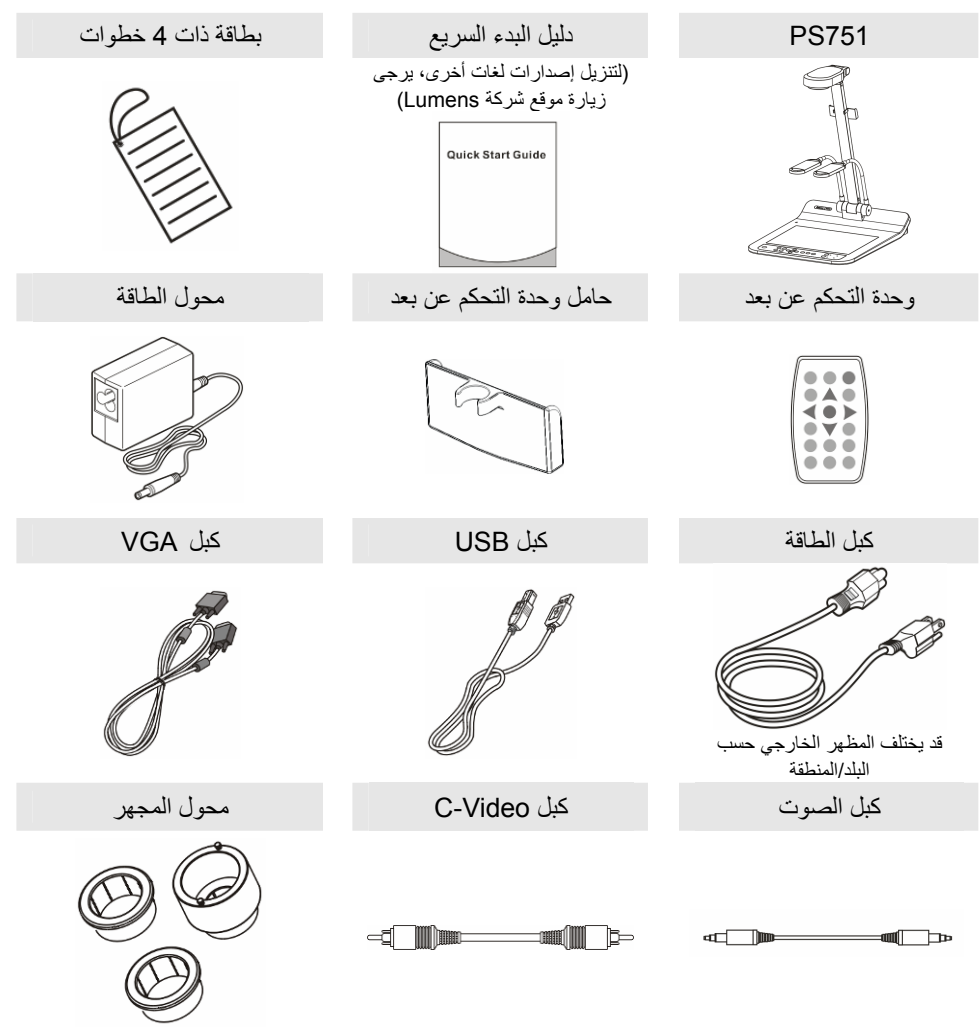

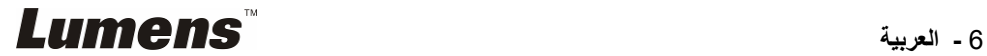

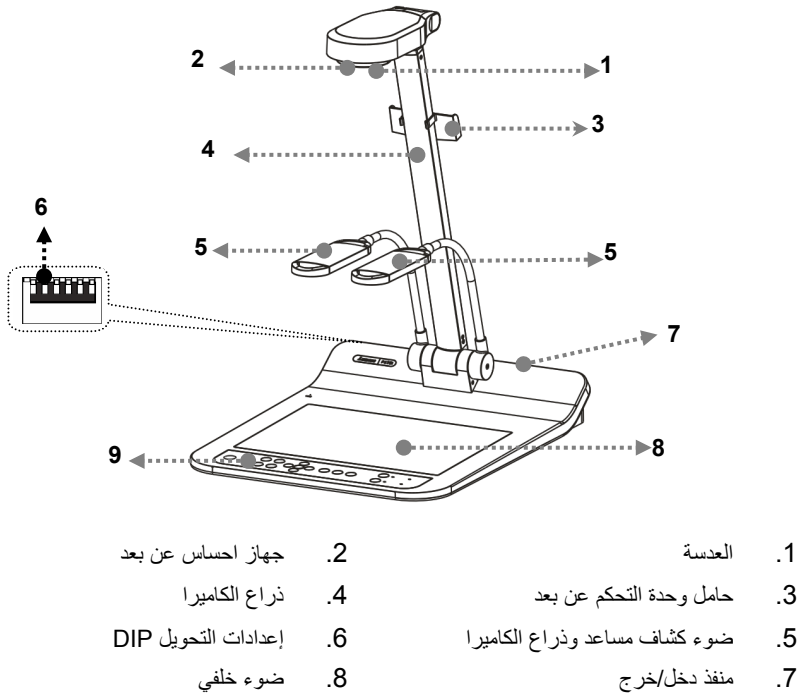

- - .9 لوحة التحكم

**3.1 وضع التشغيل النسبي**

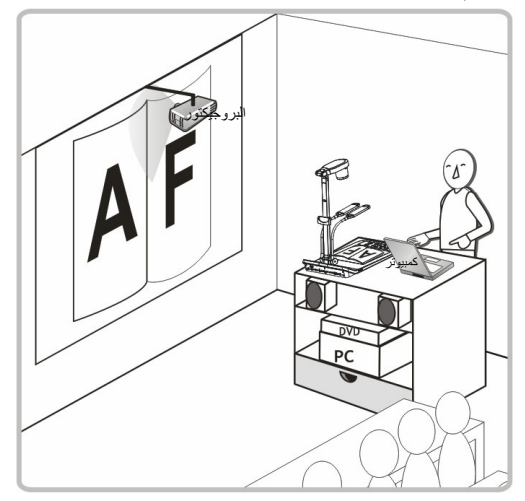

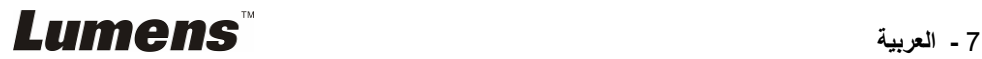

## **الفصل 4 التثبيت والتوصيالت**

**4.1 الرسم البياني للجھاز**

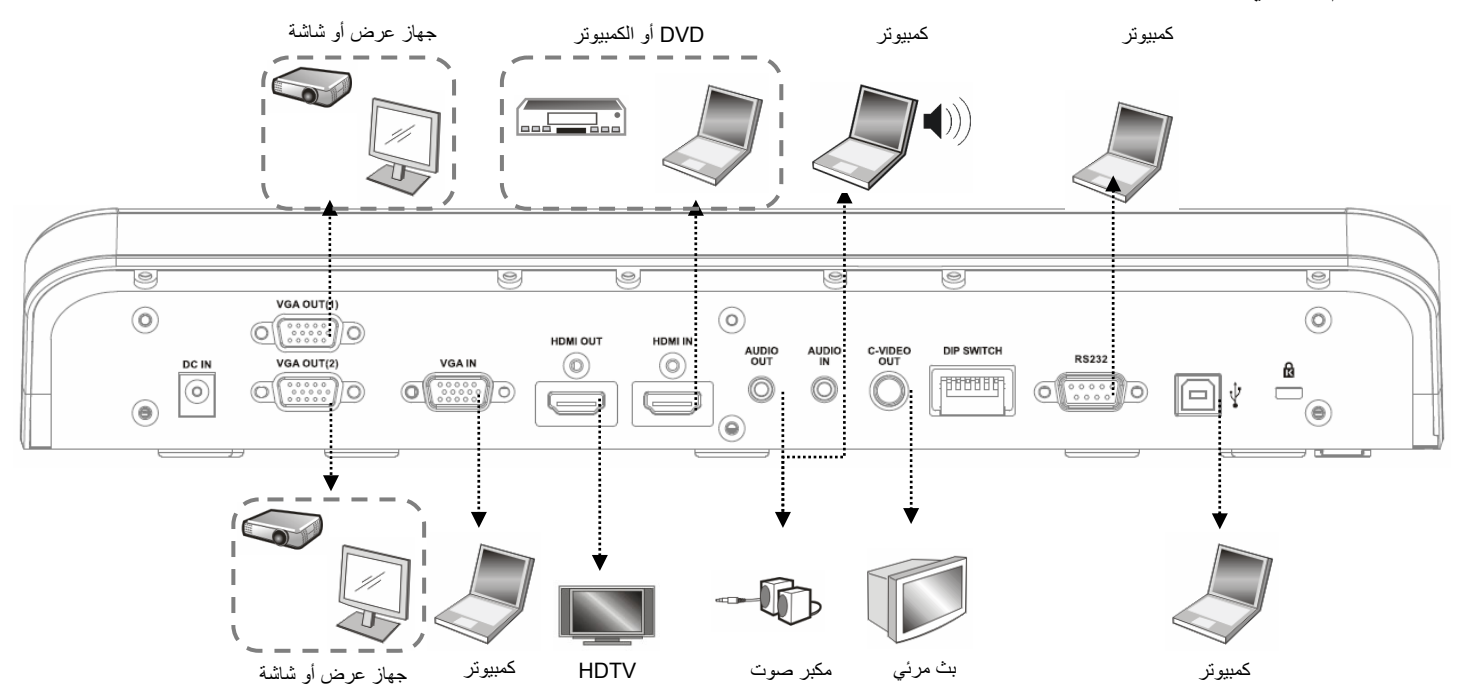

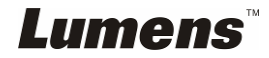

#### **4.2 التثبيت واإلعداد**

1. يُرجى ضبط إعداد مفتاح DIP أولاً. يُرجى الرجوع إلى ا<mark>لفصل 10 إعدادات التحويل DIP</mark>.

**4.3 التوصيل ببروجيكتور أو مونيتور**

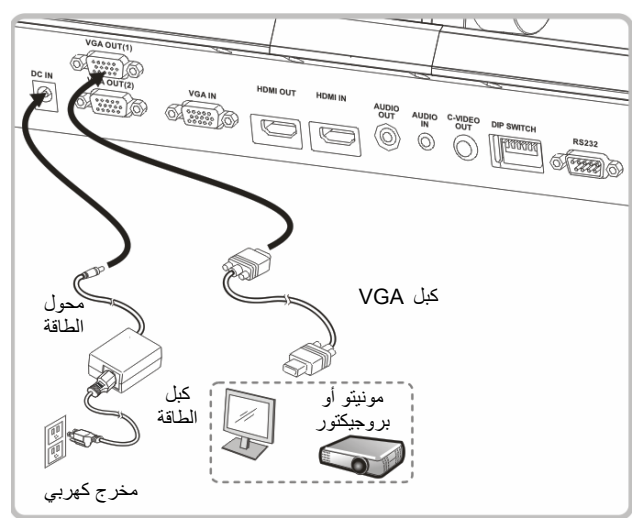

**4.4 التوصيل بحاسوب واستخدام برمجيات لومينس TMLumens أو السبورة التفاعلية**

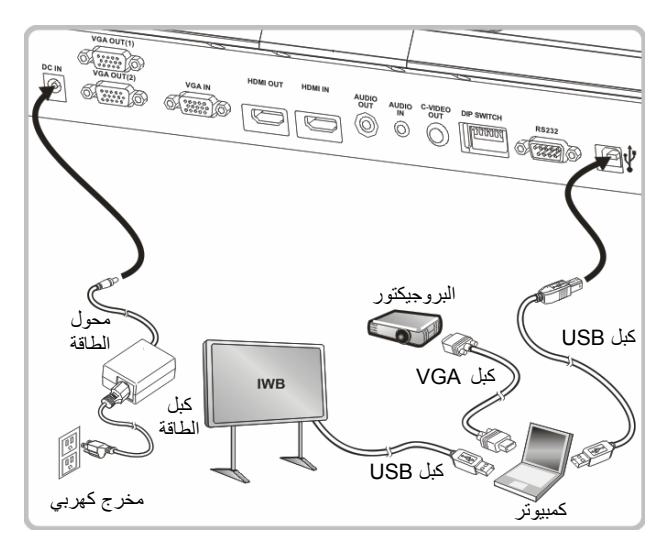

يمكن تنزيل برنامج التشغيل والبرنامج من موقع ويب Lumens.

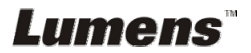

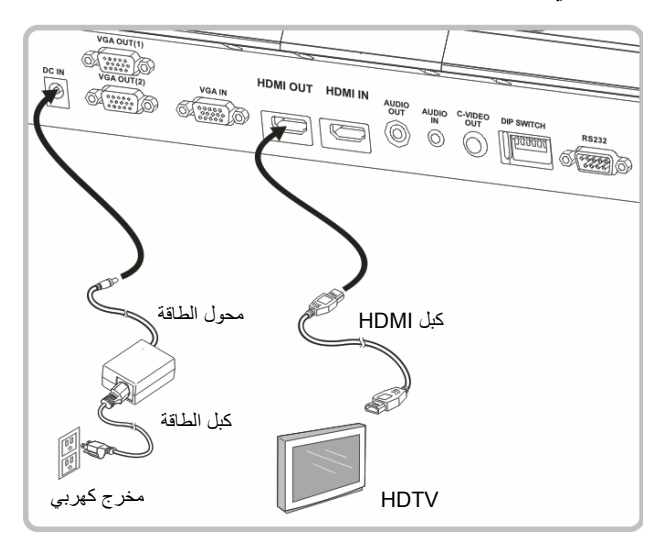

**4.6 للتوصيل بالكمبيوتر أو DVD**

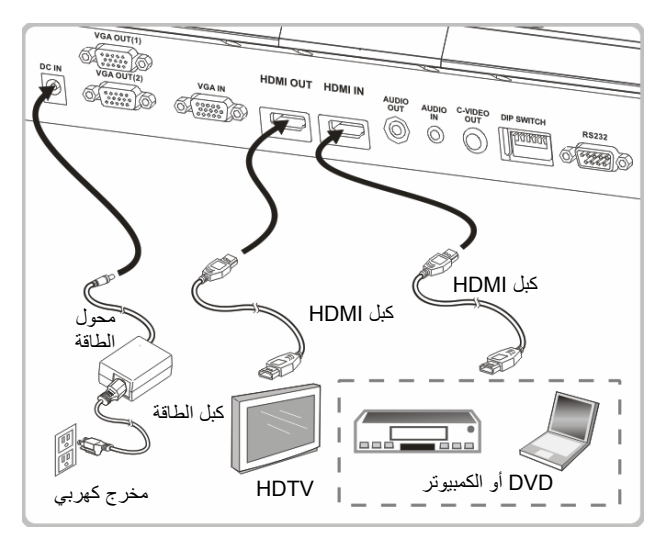

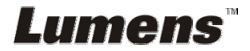

**4.7 التوصيل بالكمبيوتر والبروجيكتور والشاشة في نفس الوقت**

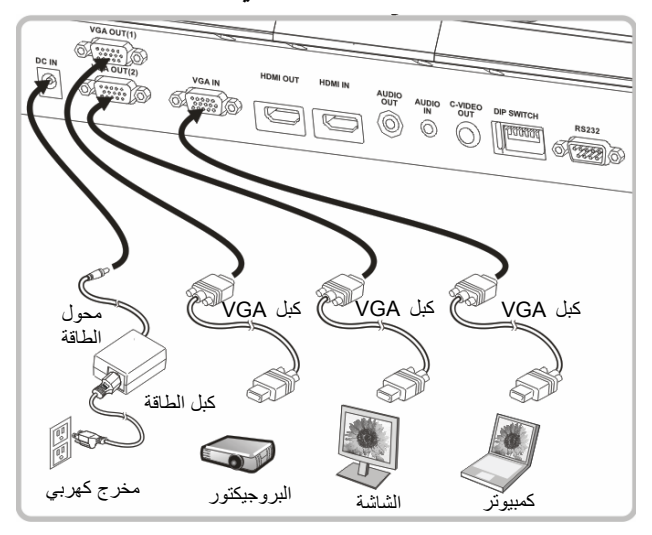

- اضغط على الزر [SOURCE [لتبديل مصدر الصورة.
- بالنسبة إلى إعداد 1 VGA، ُيرجى الرجوع إلى القسم **7.2 أود تبديل مصادر الصور** .
- بالنسبة إلى إعداد 2 VGA، ُيرجى الرجوع إلى القسم **7.3 أرغب في ضبط مصدر الصورة لخرج .VGA 2**
	- **4.8 التوصيل بدخل الصوت وخرجه**

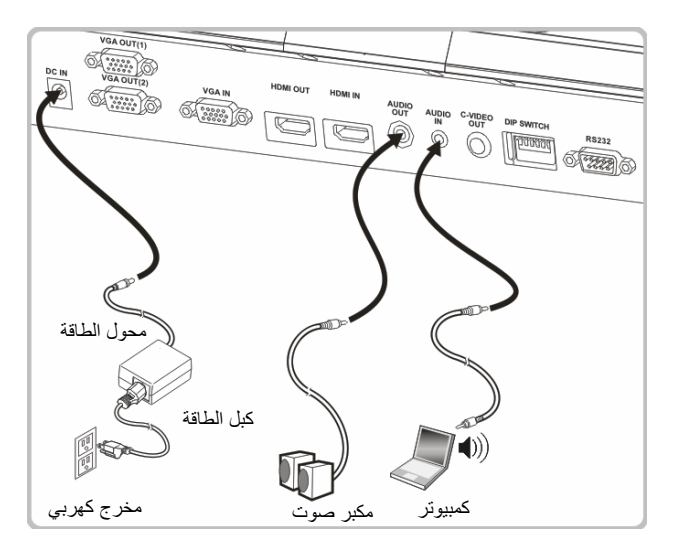

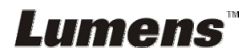

## **4.9 التوصيل بجھاز كمبيوتر مزود بـ 232RS**

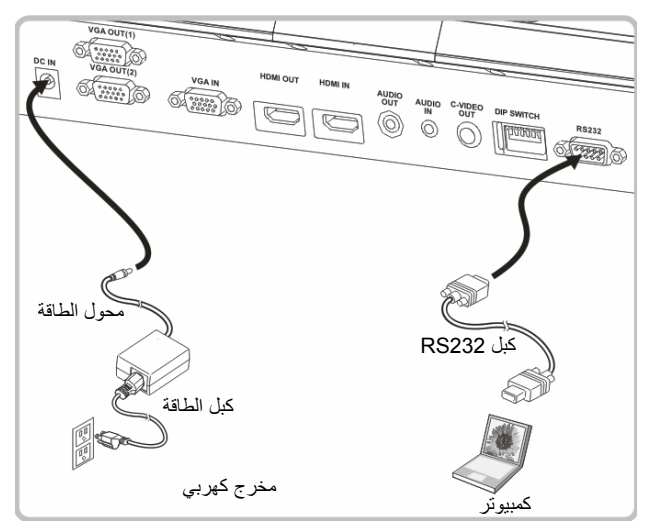

بعد التوصيل بكبل 232RS، يمكنك استخدام أوامر 232RS للتحكم بـ 751PS.

**4.10 التوصيل بجھاز كمبيوتر**

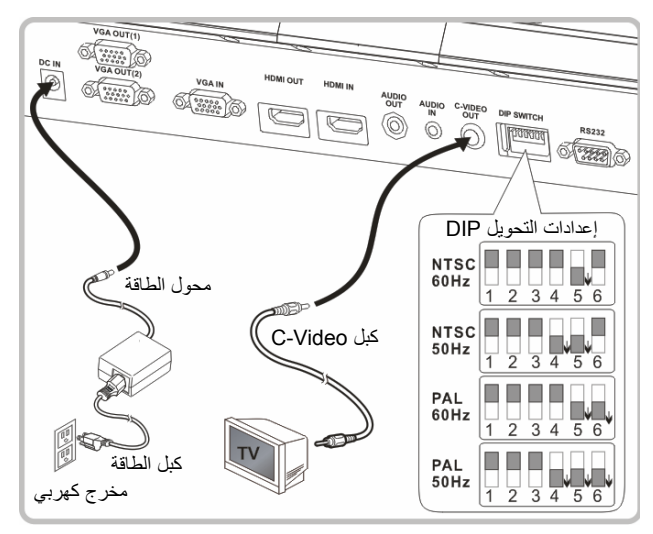

 NTSC: الواليات المتحدة األمريكية، كندا، المكسيك، بنما، شيلي، اليابان، تايوان، كوريا، والفلبين. PAL: البلدان/المناطق غير المذكورة بأعلى

*Lumens* 

**<مالحظة> ينبغي فصل وإعادة توصيل كبل الطاقة، ثم إعادة تشغيل الجھاز إلعداد محول التبديل المزدوج لتصبح نافذة المفعول. بمجرد تمكين VIDEO-C، يكون OUT VGAغير مدعوم.**

**<مالحظة> يمكن عرض الصورة الحية فقط في وضع خرج Video-C.**

## **4.11 تثبيت برنامج التطبيق**

برمجيات التطبيق المثبتة على الكمبوتر تمكنك من: التحكم في 751PS. التقاط وتسجيل الصور. وضع تعليقات على الصور، وإبراز التفاصيل الھامة وحفظھا. دعم وظيفة ملء الشاشة.

**<مالحظة> يرجى مراجعة دليل المستخدم الخاص ببرمجيات TMView Podium لالطالع على خطوات تثبيت وتشغيل البرمجيات.**

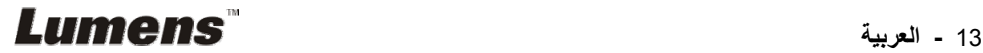

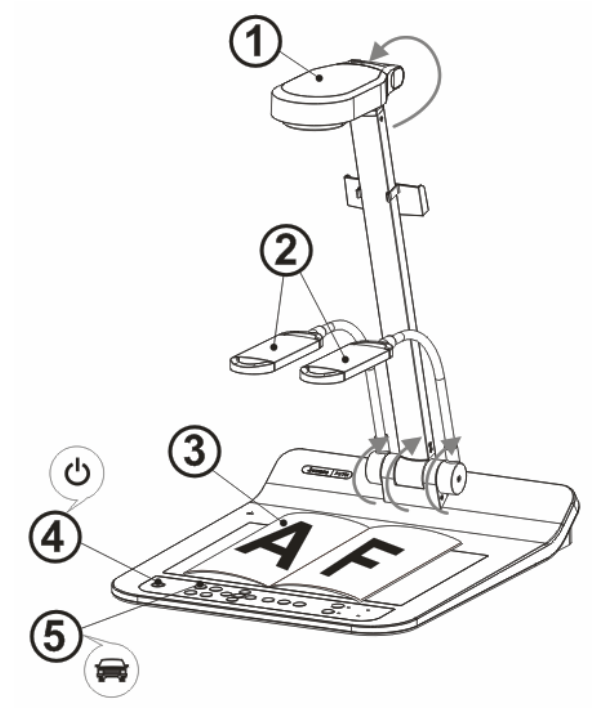

**<مالحظة>: ُيرجى ضبطه ليتناسب مع تردد الجھد الكھربي المحلي المكون من 60/50 ھرتز. بالنسبة إلى التردد في االستخدام الحقيقي، ُيرجى الرجوع إلى الدليل (الملحق 1).**

- .1 اسحب الكاميرا وذراعھا. يجب أن توجه الكاميرا تجاه مركز المقدم. 2. اسحب ذراع المصباح لأعلى إلى موضع مناسب. .3 ضع الشيء المراد عرضه أسفل الكاميرا. .4 اضغط على [POWER [الموجود على **وحدة التحكم عن بعد** أو **لوحة التحكم** للتشغيل.
- 5. اضغط على زر لوحة التحكم [AUTO TUNE] لتحسين الصورة. أنت على استعداد للتواجد.
- .6 في كل مرة يتم فيھا تحريك رأس الكاميرا، اضغط على [TUNE AUTO [على **وحدة التحكم عن بعد** أو **لوحة التحكم** للتركيز على العدسات.

حملاحظة>: بناءً على طلبك، يمكنك ضبط رأس الكاميرا بشكل طفيف للتوجيه إلى مركز المستندات عندما **تم الوصول إلى مرساة العدسات.**

- عند استخدام وحدة التحكم عن بعد، وجه إلى جھاز االستشعار عن بعد الموجود على جھاز 751PS، واضغط على الزر الطاقة.
- بمجرد تشغيل 751PS، سوف يومض الصمام الثنائي الباعث للضوء عدة مرات ويبقى مضيئا. وفي حالة عدم إضاءة الصمام الثنائي الباعث للضوء، ُيرجى االتصال بالموزع الخاص بك.

Lumens

## **الفصل 6 لوحة التحكم/وحدة التحكم عن بعد وقائمة الضبط**

## **6.1 وظائف لوحة التحكم وجھاز التحكم عن بعد**

**<تعليق> تم إدراج الوظائف الموجودة باألسفل حسب الترتيب األبجدي.**

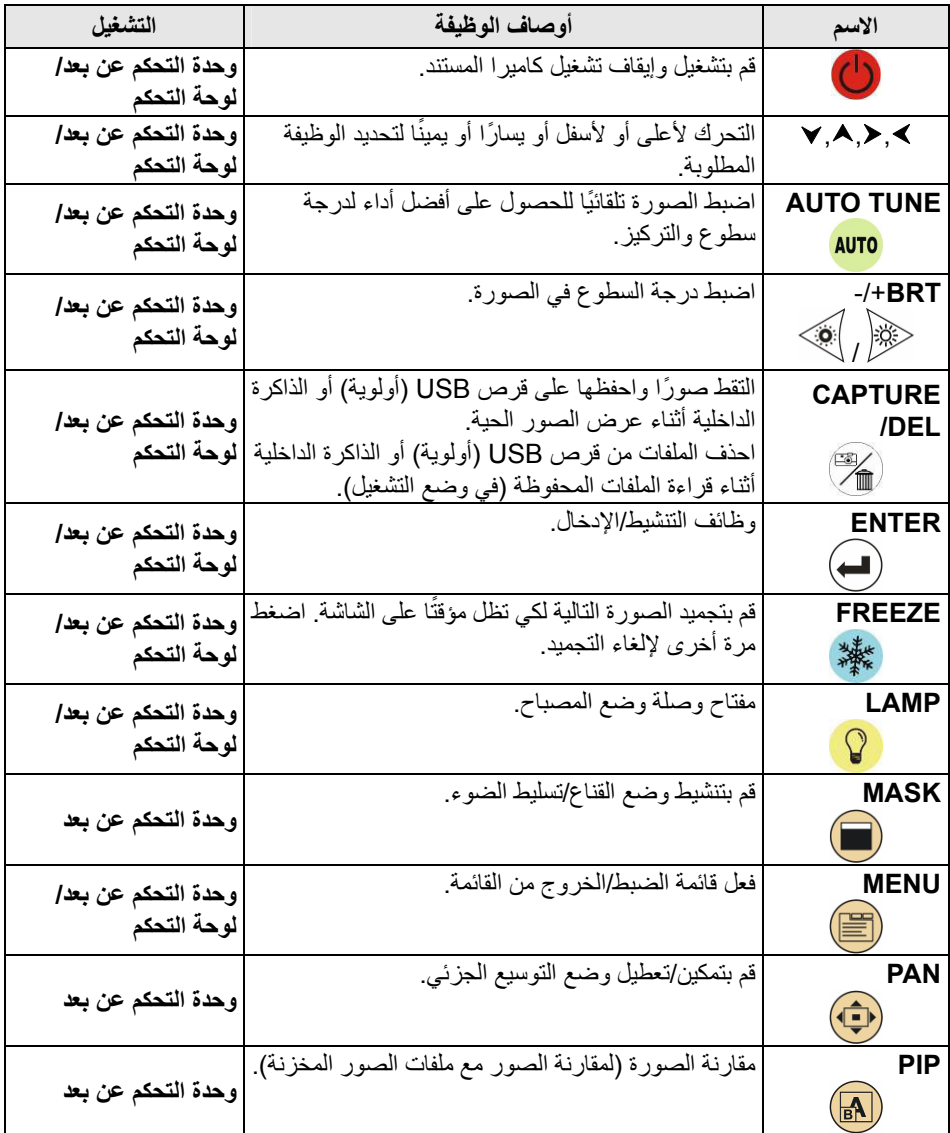

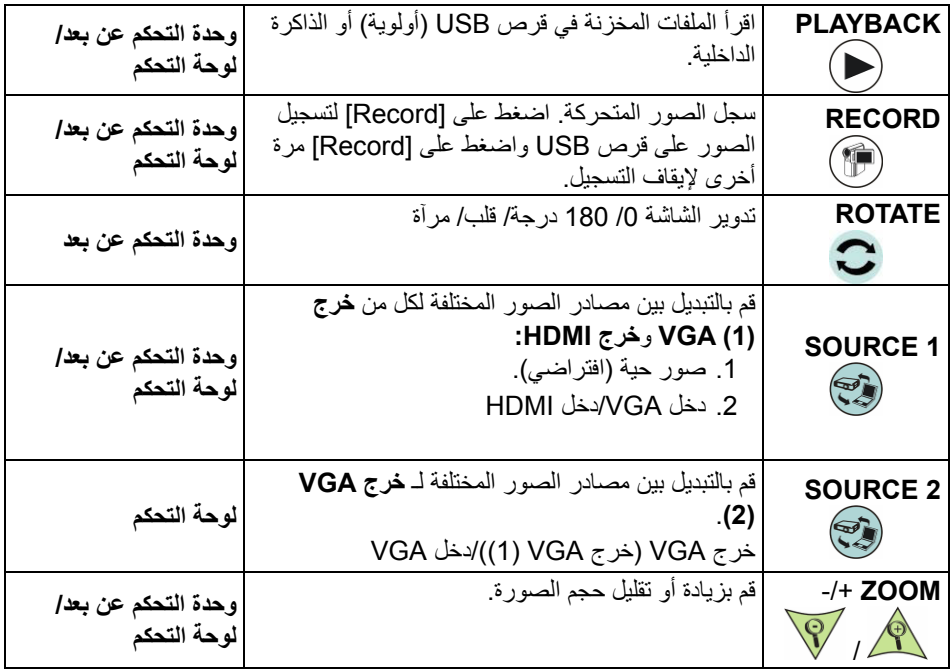

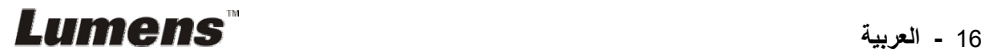

#### **6.2 قائمة الضبط**

#### **6.2.1 القائمة الرئيسية**

**<تعليق>** اضغط على **[MENU [**الموجود على **وحدة التحكم عن بعد** أو على **لوحة التحكم** لعرض قائمة الضبط.

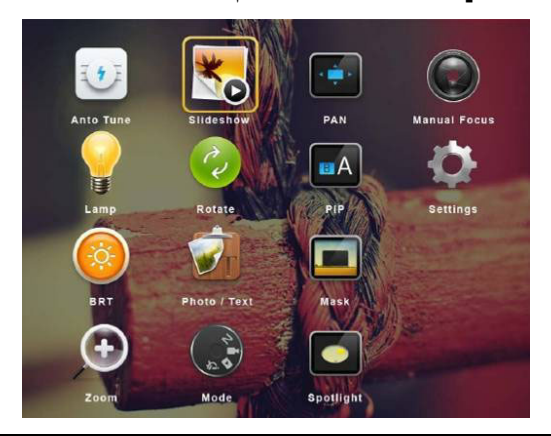

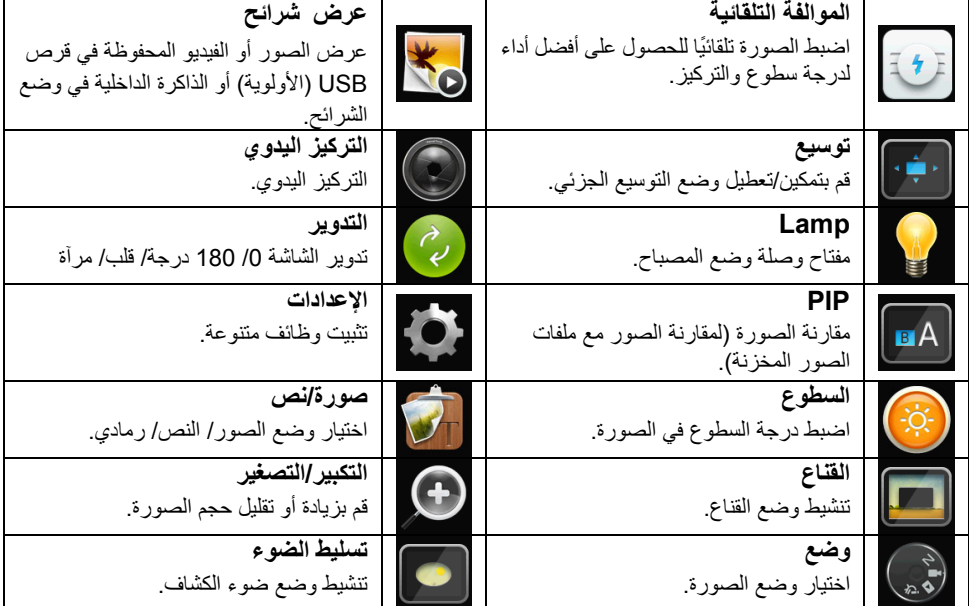

#### **6.2.2 قائمة الضبط**

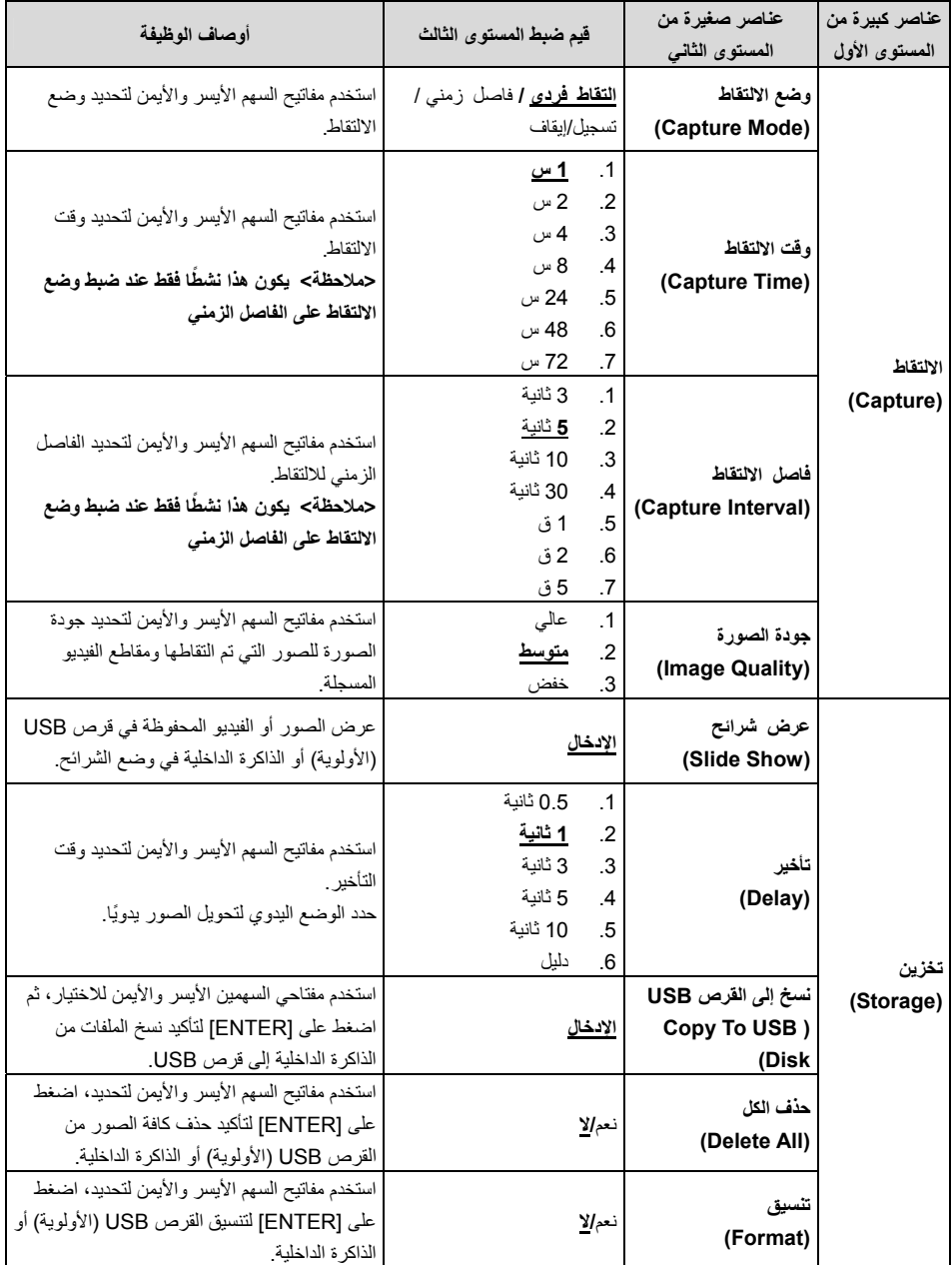

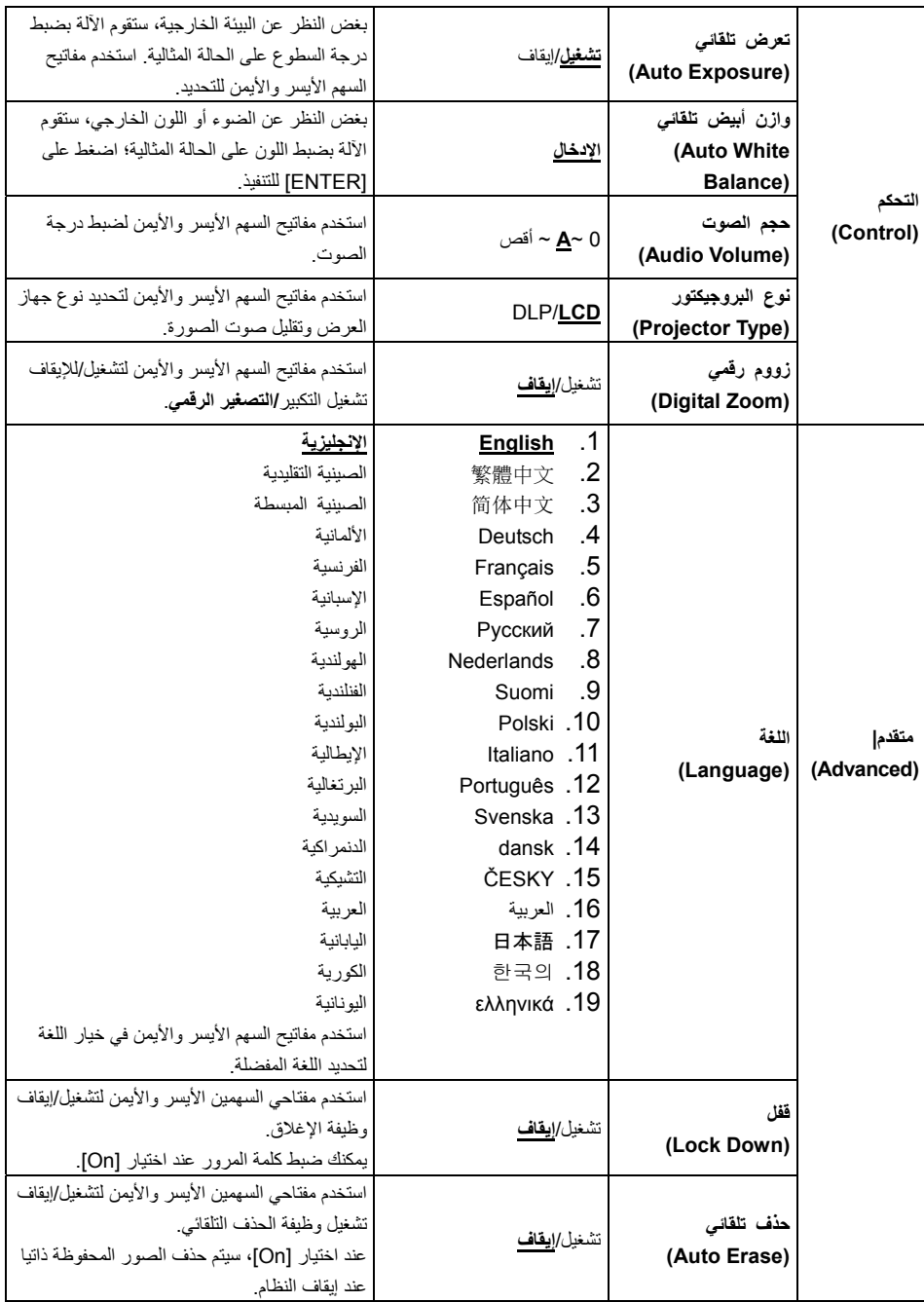

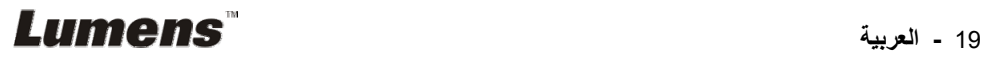

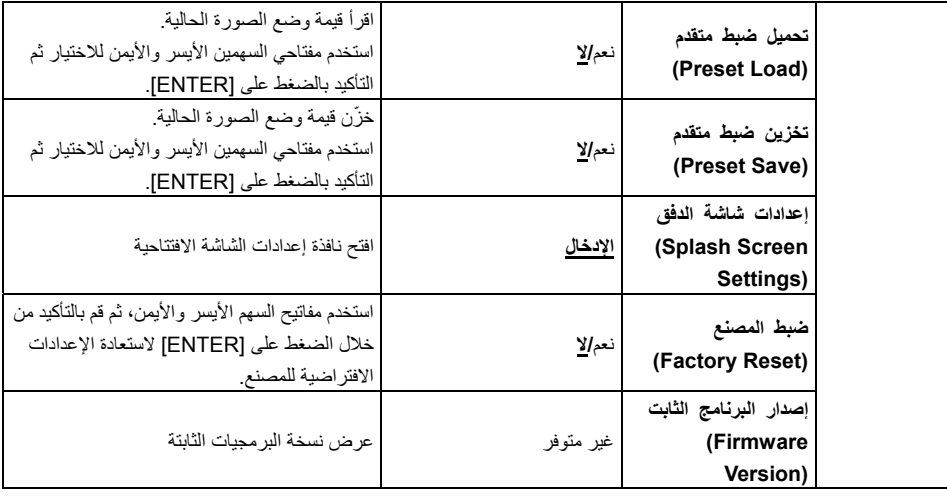

## **6.2.3 قائمة ضبط وضع القناع**

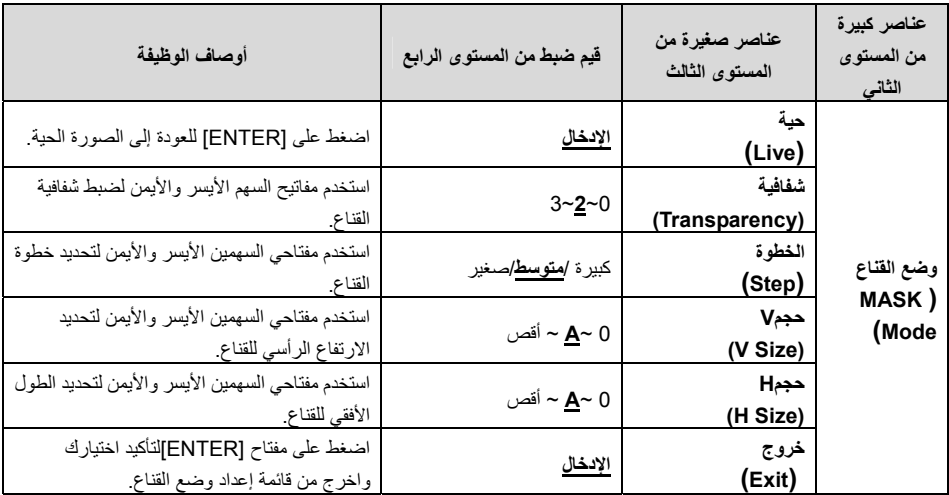

**6.2.4 قائمة ضبط وضع تسليط الضوء**

| عناصر كبيرة<br>من المستوى<br>الثاني       | عناصر صغيرة من<br>المستوى الثالث | قيم ضبط من المستوى الرابع         | أوصاف الوظيفة                                                              |
|-------------------------------------------|----------------------------------|-----------------------------------|----------------------------------------------------------------------------|
| وضع تسليط<br>الضوء<br>Spotlight)<br>(Mode | حية<br>(Live)                    | <u>الإدخال</u>                    | اضغط على [ENTER] للعودة إلى الصورة الحية.                                  |
|                                           | تشكيل (Shape)<br>(Shape)         | <u>مسح /</u> مستطيل               |                                                                            |
|                                           | شفافية<br>(Transparency)         | $3 - 2 - 0$                       | استخدم مفتاحي السهمين الأيسر والأيمن لضبط شفافية<br>الحافة في الوضع البارز |
|                                           | الخطوة<br>(Step)                 | كبير ة / <mark>متوسط</mark> /صغير | استخدم مفتاحي السهمين الأيسر والأيمن لتحديد خطوة<br>المنطقة البار ز ة.     |
|                                           | حجمV<br>(V Size)                 | 0 ~ <u>A</u> ~ أقص                | استخدم مفتاحي السهمين الأيسر والأيمن لضبط ارتفاع<br>المنطقة البارزة        |
|                                           | حجمH<br>(H Size)                 | 0 ~ <u>A</u> ~ أقص                | استخدم مفتاحي السهمين الأيسر والأيمن لضبط<br>عرض المنطقة البارزة           |
|                                           | خروج<br>(Exit)                   | الإدخال                           | اضغط على [ENTER] لتأكيد اختيارك واخرج من<br>قائمة إعداد الوضع البارز       |

## **6.2.5 إعدادات شاشة الدفق**

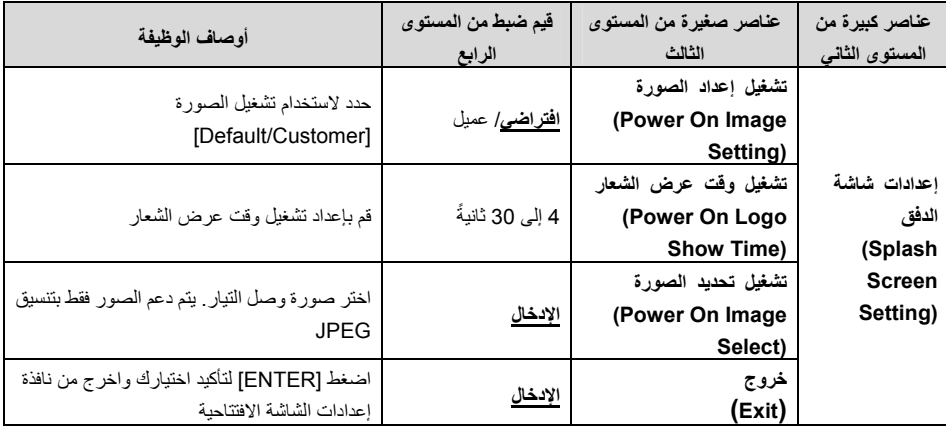

**6.2.6 أدوات التعليق التوضيحي**

**بعد توصيل الماوس، انقر بزر الماوس األيمن أو األيسر واضغط باستمرار على الماوس لبدء تشغيل األدوات.**

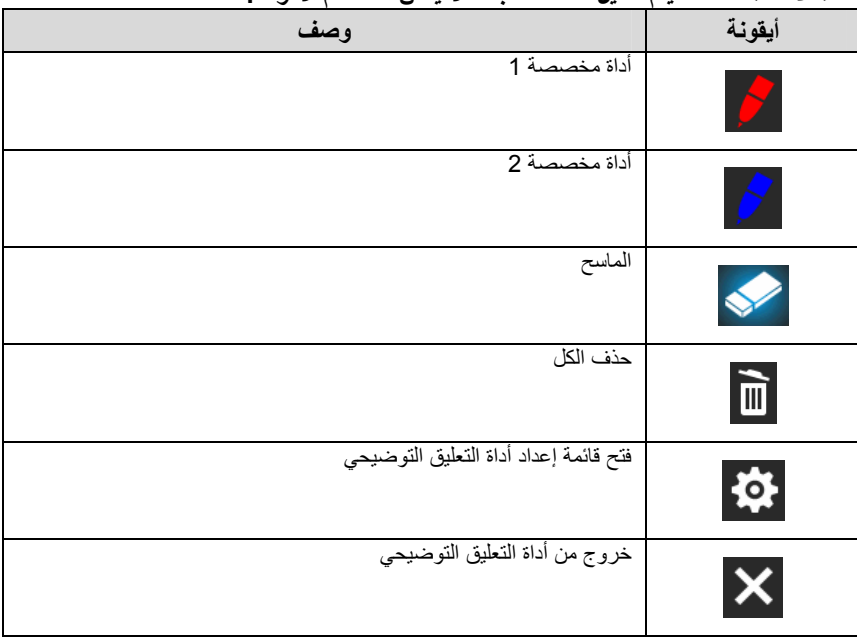

**<مالحظة> عندما يتم تفعيل قائمة الضبط ، ال يمكن استخدام األدوات.**

#### **6.2.7 قائمة إعداد أداة التعليق التوضيحي**

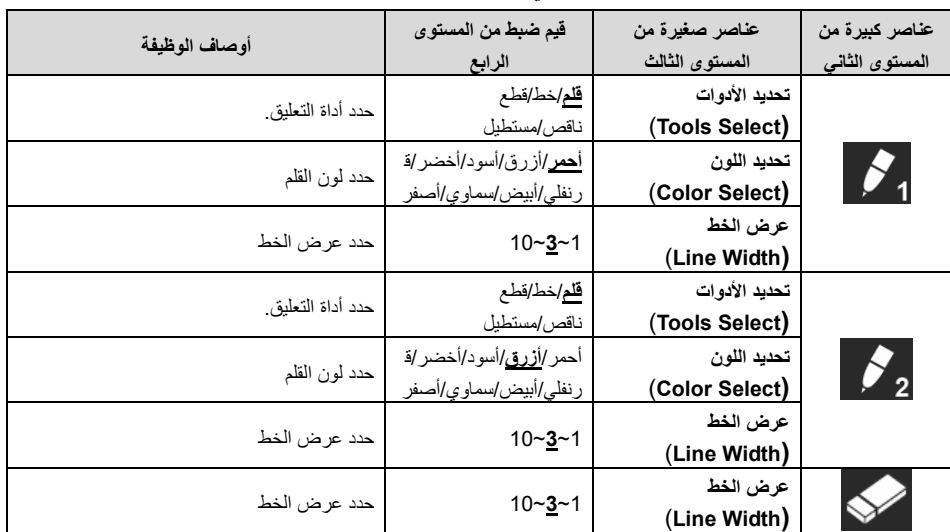

**الفصل 7 أوصاف الوظائف الرئيسية**

- **7.1 أود ضبط الصورة ذاتيا للحصول على أفضل درجة سطوع وتركيز استخدم وحدة التحكم عن بعد أو لوحة التحكم:** .1 اضغط على [TUNE AUTO [للحصول على أفضل أداء للسطوع والتركيز.
	- **7.2 أود تبديل مصادر الصور**

**الصورة الحية** ھي مصدر الصورة االفتراضي خرج (1) VGA وخرج HDMI. اضغط على [SOURCE [في **وحدة التحكم عن ُبعد** أو **لوحة التحكم** للحصول على المحول 751PS بين مصادر الصور التالية: .1 صور حية (افتراضي). .2 دخل VGA/دخل HDMI

## **7.3 أرغب في ضبط مصدر الصورة لخرج 2 VGA**

يستند الوضع االفتراضي لمصدر الصورة على خرج (1) VGA. اضغط على [2 SOURCE [ في **لوحة التحكم** لتبديل 751PS بين مصادر الصور المختلفة: .1 خرج (1) VGA. .2 دخل VGA.

## **7.4 أرغب في تبديل وضع الصورة**

**استخدم وحدة التحكم عن بعد أو لوحة التحكم:** .1 اضغط على [MENU [لتنشيط قائمة اإلعدادات.

- 2. اضغط على [ ▲] أو علَّى [▼] أو على [ ♦ ] أو على [ ♦ ] لتحديد قائمة [Image Mode].
	- .3 اضغط على [ [أو [ [على للدخول على قائمة .[Normal/Film/Slide/Microscope]
		- .4 اضغط على [MENU [للخروج.

## **7.5 أود جعل النص أكثر ً وضوحا والصور أكثر ً ألوانا**

**7.5.1 أوصاف وضع النص/ الصورة**

يكون الوضع االفتراضي [Text/Photo [في **وضع الصور**. لتغيير ھذا اإلعداد، يرجى استخدام **وحدة التحكم عن بعد** أو **لوحة التحكم** لتنشيط خيارات قائمة اإلعدادات. ] Photo) [افتراضي): لعرض الصور أو النص مع الصور، مما يجعل الصور أكثر

- ألو انًا. ] Text[: لعرض ملفات النصوص، مما يجعل النص أكثر ً وضوحا.
- 
- ] Gray[: لعرض الصور األسود واألبيض التي ستجعل اختالف تدرج الرمادي متميز.

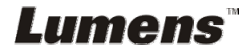

**7.5.2 إعداد وضع الصور/النص** لتغيير اإلعدادات، يرجى استخدام **وحدة التحكم عن بعد** أو **لوحة التحكم**: .1 اضغط على [MENU [لتنشيط قائمة اإلعدادات. 2. اضغط[▲]، [▼]، [♦]، أو [♦] لاختيار [Photo/Text]. (لعمل أفضل اختيار يرجى مراجعة **7.5.1 أوصاف وضع النص/الصورة.**) .3 اضغط على [ENTER [للتفعيل. .4 اضغط على [ [أو [ [لتحديد قائمة [Gray/Text/Photo[. .5 اضغط على [MENU [للخروج.

#### **7.6 أود تكبير/تصغير الصور**

.1 اضغط على [+ZOOM [الموجود على **وحدة التحكم عن بعد** أو **لوحة التحكم** لتكبير الصور. .2 اضغط على [-ZOOM [الموجود على **وحدة التحكم عن بعد** أو **لوحة التحكم** لتصغير الصور.

## **7.7 أرغب في استخدام وضع التأكيد**

- **استخدم وحدة التحكم عن بعد أو لوحة التحكم:** .1 اضغط على [MENU [لتنشيط قائمة اإلعدادات. 2. اضغط على [ ▲] أو على [ ▼] أو على [ ♦ ] أو على [ ♦ ] لتحديد قائمة [Manual Focus]. .3 اضغط على [MENU [للخروج.
	- **7.8 أود ضبط درجة السطوع**
	- **في حالة استخدامك وحدة التحكم عن بعد أو لوحة التحكم:** .1 اضغط على [+ BRT [لجعلھا أكثر سطوعا. .2 اضغط على [- BRT [لجعلھا داكنة أكثر.
- **7.9 أرغب في تشغيل/إيقاف المصباح** يكون الوضع االفتراضي للمصباح ھو **مصباح الذراع**. عند استخدام **وحدة التحكم عن بعد** أو **لوحة التحكم**: .1 اضغط على [LAMP [للتشغيل/إيقاف التشغيل. (في السلسلة مصباح الذراع/الضوء الخلفي/إيقاف التشغيل)

#### **7.10أود تجميد الصور**

.1 اضغط على[FREEZE [في **وحدة التحكم عن بعد** أو **لوحة التحكم** لتجميد الصورة الحالية على الشاشة. اضغط على إزالة التجميد مرة أخرى.

## **7.11 أود تدوير الصورة**

**وحدة التحكم عن بعد:** .1 اضغط على مفتاح [ROTATE [لتدوير الشاشة. (ترتيب التحويل: 0 / 180 درجة/ قلب/ مرآة) **لوحة التحكم:** .1 اضغط على [MENU [لتنشيط قائمة اإلعدادات. 2. اضغط على [▲] أو على [▼] أو على [♦] أو على [♦] لتحديد قائمة [Rotate]. .3 اضغط على [ENTER [للتفعيل. 4. اضغط على [ ■ ] أو [ ◄ ] لتحويل طريقة التدوير. (ترتيب التحويل: 0/ 180 درجة/ قلب/ مرآة) .5 اضغط على [MENU [للخروج.

#### **7.12أود التقاط الصور**

#### **7.12.1 التقاط وحفظ الصور**

- .1 اضغط على [DEL/CAPTURE [في **وحدة التحكم عن ُبعد** أو **لوحة التحكم** اللتقاط الصور وحفظھا.
- **ال يمكنك التقاط الصور عندما يتم ضبط وضع االلتقاط على [Disable[. وإذا تم ضبطه على [Continuous[، يمكنك التقاط الصور بشكل مستمر. اضغط على [DEL/CAPTURE[ لبدء االلتقاط بشكل مستمر، أو اضغط على [DEL/CAPTURE [مرة أخرى للخروج.**
- **لتغيير جودة الصور التي تم التقاطھا، ً رجاء ارجع إلى القسم 7.12.2 ضبط جودة الصور التي تم التقاطھا.**
	- **لتغيير إعدادات الصور التي تم التقاطھا، ً رجاء ارجع إلى القسم 7.12.3 ضبط االلتقاط المستمر.**

#### **7.12.2 ضبط جودة الصور التي تم التقاطھا**

- .1 اضغط على [MENU [الموجود على **وحدة التحكم عن بعد** أو على **لوحة التحكم** لتنشيط قائمة اإلعدادات.
	- 2. اضغط على [▲] أو على [▼] أو على [♦] أو على [♦] لتحديد قائمة [Setting].
		- .3 اضغط على [ENTER [للتفعيل.
		- .4 اضغط على [ [أو [ [على للدخول على قائمة [Capture[.
			- .5 اضغط على [ [للعثور على [Quality Image[.
		- 6. اضغط على [♦] أو [♦] على للتحديد من بين [High/Medium/Low].
			- .7 اضغط على [MENU [للخروج.

#### **7.12.3 ضبط االلتقاط المستمر**

.1 اضغط على [MENU [الموجود على **وحدة التحكم عن بعد** أو على **لوحة التحكم** لتنشيط قائمة اإلعدادات.

## Lumens`

.2 اضغط على [ [أو على [ [أو على [ [أو على [ [لتحديد قائمة [Setting[. .3 اضغط على [ENTER [للتفعيل. .4 اضغط على [ [أو [ [على للدخول على قائمة [Capture[. .5 اضغط على [ [لتحديد [Mode Capture[. .6 اضغط على [ [أو [ [على لتحديد [Lapse Time[. .7 اضغط على [ [للعثور على [Time Capture[؛ اضغط على [ [أو [ [على لضبط وقت االلتقاط. .8 اضغط على [ [للعثور على [Interval Capture[؛ اضغط على [ [أو على [ [لضبط وقت الفاصل الزمني.

.9 اضغط على [MENU [للخروج.

## **7.13أود تسجيل الصور**

**<مالحظة>** قم بتوصيل قرص **USB بـ 751PS لبدء تسجيل الصور.**

**7.13.1 تسجيل الصور المتحركة**

**<تعليق> قد ال يمكنك التقاط أو تسجيل الصور عندما يتم ضبط وضع [Image Capture [على .[Disable]**

**استخدم وحدة التحكم عن بعد** أو **لوحة التحكم:** .1 اضغط الموجود على [RECORD [**وحدة التحكم عن بعد** لبدء تسجيل الصور. .2 تسجيل األصوات بميكروفون مدمج بلوحة التحكم. .3 اضغط على [RECORD [مرة أخرى لوقف التسجيل.

#### **7.13.2 ضبط جودة الصور التي تم التقاطھا**

- .1 اضغط على [MENU [الموجود على **وحدة التحكم عن بعد** أو على **لوحة التحكم** لتنشيط قائمة اإلعدادات.
	- 2. اضغط على [▲] أو على [▼] أو على [◆] أو على [▶] لتحديد قائمة [Setting].
		- .3 اضغط على [ENTER [للتفعيل.
		- .4 اضغط على [ [أو [ [على للدخول على قائمة [Capture[.
			- 5. اضغط على [▼] للعثور على [Image Quality].
		- 6. اضغط على [●] أو [♦] على للتحديد من بين [High/Medium/Low].
			- .7 اضغط على [MENU [للخروج.

**7.13.3 تثبيت التسجيل** .1 اضغط على [MENU [الموجود على **وحدة التحكم عن بعد** أو على **لوحة التحكم** لتنشيط قائمة اإلعدادات. .2 اضغط على [ [أو على [ [أو على [ [أو على [ [لتحديد قائمة [Setting[.

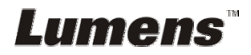

.3 اضغط على [ENTER [للتفعيل. .4 اضغط على [ [أو [ [على للدخول على قائمة [Capture[. 5. اضغط على [V] انتحديد [Capture Mode]. .6 اضغط على [ [أو [ [على لتحديد [Record[. .7 اضغط على [MENU [للخروج. **<تعليق> عند ضبط وضع [Image Capture [على [Record[، تكون وظيفة [Capture[، على لوحة التحكم قد تغيرت إلى تسجيل الصور.** 

- **7.13.4 تشغيل الصور**
- **لتشغيل مقاطع الفيديو، ً رجاء ارجع إلى القسم 7.14 أود عرض الصور التي تم التقاطھا/تسجيلھا.**

## **7.14أود عرض الصور التي تم التقاطھا/تسجيلھا**

- .1 اضغط على [PLAYBACK [على **وحدة التحكم عن بعد** أو **لوحة التحكم** لعرض الصور المصغرة لجميع الملفات المحفوظة.
	- 2. اضغط على [▲] ، [▼]، [◆]، أو [▶] لاختيار الصورة المصغرة التي تود عرضها.
		- .3 اضغط على [ENTER [للتشغيل.
	- .4 عند تشغيل الفيديو، اضغط على [FREEZE [لإليقاف المؤقت/ التشغيل للفيديو أو اضغط على [ENTER[إليقاف التشغيل.
		- 5. اضغط على [♦] أو [♦] لاختيار ملف الأوديو/ الفيديو التالي أو السابق.
			- .6 اضغط على [ [أو [ [لضبط مستوى صوت الفيديو.
			- .7 اضغط على [MENU [للخروج.

**<مالحظة> يجب توصيل مكبر صوت خارجي بالOUT AUDIO لتشغيل الصوت عند استخدامك .VGA OUT**

**7.15أود حذف الصور التي تم التقاطھا/تسجيلھا**

**استخدم وحدة التحكم عن بعد أو لوحة التحكم:** .1 اضغط على [PLAYBACK [لعرض الصور المصغرة لجميع الملفات المحفوظة. .2 اضغط على [ [أو على [ [أو على [ [أو على [ [لتحديد الملف الذي تريد حذفه. .3 اضغط على [DEL/CAPTURE [لعرض نافذة[File Delete [. .4 اضغط على [ [أو [ [على لتحديد [Yes[. .5 اضغط على [ENTER [لحذف الملف الذي تم تحديده. .6 اضغط على [MENU [للخروج.

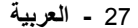

## Lumens`

**7.16أود ضبط مستوى الصوت <مالحظة> إن الغرض من التحكم في مستوى الصوت ھو التحكم في معدات خرج الصوت الخارجية فقط. ضبط مستوى صوت الفيديو.** .1 في وضع التشغيل، اضغط على[ [أو [ [لضبط مستوى صوت الفيديو.

## **7.17أود حذف الصور التي تم تخزينھا ً تلقائيا في كل مرة يتم فيھا إيقاف تشغيله (المسح التلقائي)**

استخدم و**حدة التحكم عن بعد** أو **لوحة التحكم**: .1 اضغط على [MENU [لتنشيط قائمة اإلعدادات. .2 اضغط على [ [أو على [ [أو على [ [أو على [ [لتحديد قائمة [Setting[. .3 اضغط على [ENTER [للتفعيل. .4 اضغط على [ [أو [ [على للدخول على قائمة [Advanced[. .5 اضغط على [ [أو على [ [لتحديد [Erase Auto[. .6 اضغط على [ [أو [ [على لتحديد [On[. .7 اضغط على [MENU [للخروج.

## **7.18أود تكبير جزء من الصورة (PAN(**

استخدم **وحدة التحكم عن بعد**: .1 اضغط على [PAN [لتنشيط وضع التكبير الجزئي. .2 اضغط على [ [أو على [ [أو على [ [أو على [ [لتحريك وعرض الصور التي تم تكبيرھا ً جزئيا. .3 اضغط على [MENU [للخروج من وضع التوسيع الجزئي. استخدام **لوحة التحكم**: .1 اضغط على [MENU [لتنشيط قائمة اإلعدادات. .2 اضغط على [ [أو على [ [أو على [ [أو على [ [لتحديد قائمة [PAN[. .3 اضغط على [ENTER [للتنفيذ. .4 اضغط على [ [أو على [ [أو على [ [أو على [ [لتحريك وعرض الصور التي تم تكبيرھا ً جزئيا. .5 اضغط على [MENU [للخروج من وضع التوسيع الجزئي.

#### **7.19أود استخدام القناع ووظيفة تسليط الضوء**

**7.19.1 أود استخدام القناع أو وضع تسليط الضوء** استخدم **وحدة التحكم عن بعد**: .1 اضغط على مفتاح [MASK [إلدخال قائمة وضع القناع/ الضوء الكشاف. اضغط على [ [أو [[ الختيار الوضع .

.2 اضغط على [ENTER [للدخول على وضع القناع أو وضع تسليط الضوء. .3 اضغط على [[،] [،] [أو [ [لنقل موضع المنطقة. .4 اضغط على [MASK [مرة أخرى للعودة إلى الصورة الحية. استخدام **لوحة التحكم**: .1 اضغط على [MENU [لتنشيط قائمة اإلعدادات. .2 اضغط على [ [أو [ [على لتحديد [Mask[. اضغط على [ENTER [لتنشيط وضع القناع أو حدد [Spotlight [واضغط على [ENTER [لتنشيط وضع تسليط الضوء. .3 اضغط على [[،] [،] [أو [ [لنقل موضع المنطقة. .4 اضغط على [MENU [لتنشيط قائمة الصورة OSD. .5 اضغط على [ [أو [ [على لتحديد [Image Live[. .6 اضغط على [ENTER [للعودة إلى الصورة الحية.

**7.19.2 أود ضبط حجم القناع/وظيفة تسليط الضوء** في حالة وضع القناع، استخدم **وحدة التحكم عن ُبعد أو لوحة التحكم**: .1 اضغط على [MENU [لتنشيط قائمة الصورة OSD. .2 اضغط على [ [أو على [ [لتحديد العنصر المراد تعديله H/Size V/Step/Transparency[ [Size.**) لمعرفة التفاصيل، ً رجاء ارجع إلى القسم 6.2 قائمة الضبط.)** .3 اضغط على [ [أو على [ [للقيام بالتعديل. .4 اضغط على [MENU [للخروج من قائمة الصورة OSD والعودة إلى وضع القناع.

**7.19.3 أود ضبط وظيفة الضوء الكشاف** في حالة وضع تسليط الضوء، استخدم **وحدة التحكم عن بعد أو لوحة التحكم**: .1 اضغط على [MENU [لتنشيط قائمة الصورة OSD. .2 اضغط على [ [أو على [ [لتحديد العنصر المراد تعديله V/Step/Transparency/Shape[ [Size H/Size.**) لمعرفة التفاصيل، ً رجاء ارجع إلى القسم 6.2 قائمة الضبط.)** .3 اضغط على [ [أو على [ [للقيام بالتعديل.

.4 اضغط على [MENU [للخروج من قائمة الصورة OSD والعودة إلى وضع الضوء الكشاف.

## **7.20ضبط وقت التأخير**

#### **7.20.1 ضبط وقت التأخير**

- .1 اضغط على [MENU [الموجود على **وحدة التحكم عن بعد** أو على **لوحة التحكم** لتنشيط قائمة اإلعدادات.
	- 2. اضغط على [▲] أو على [▼] أو على [♦] أو على [♦] لتحديد قائمة [Setting].
		- .3 اضغط على [ENTER [للتفعيل.

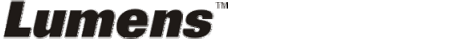

- .4 اضغط على [ [أو [ [على للدخول على قائمة [Storage[.
	- 5. اضغط على [▼] للعثور على [Delay].
- 6. اضغط على [●] أو على [●] لتحديد وقت التأخير من بين 5/0.5 sec /1 sec 0.5[0] .sec/10 sec/Manual]
	- .7 اضغط على [MENU [للخروج.

**7.20.2 تشغيل/ توقف مؤقت/ إيقاف عرض الشرائح <مالحظة> الحد العلوي: الحد األقصى لحجم الصورة الواحدة 7 ميجا بايت. في حالة استخدامك وحدة التحكم عن بعد أو لوحة التحكم** .1 اضغط على [MENU [لتنشيط قائمة اإلعدادات. 2. اضغط على [▲] أو على [▼] أو على [♦] أو على [♦] لتحديد قائمة [Slide Show]. .3 اضغط على [ENTER [للتشغيل. .4 اضغط على [ENTER [مرة أخرى لإليقاف المؤقت/ التشغيل. .5 اضغط على [MENU [للخروج.

## **7.21أود مقارنة الصور (قارن الصور الحية مع ملفات الصور التي تم تخزينھا ((PIP)**

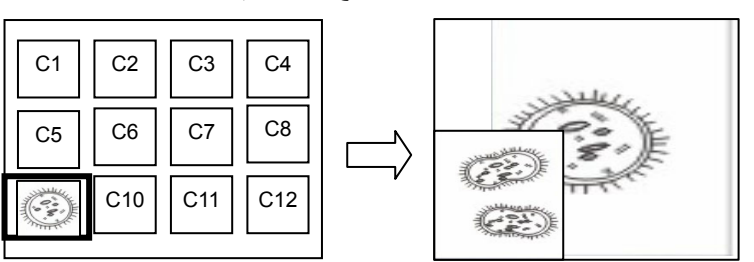

ستعمل تلك الوظيفة على مقارنة وتباين صورة حية مع الصورة تم تخزينھا.

**وحدة التحكم عن بعد:** الصورة التي تم صورة حية

- .1 اضغط على [Playback [لتنشيط الصور المصغرة لتشغيل الصور.
- 2. اضغط على [▲]، [▼]، [♦]، أو [♦] لاختيار الملف الذي ستتم مقارنتها.
	- .3 اضغط على [PIP [لتنفيذ مقارنة الصور.
	- .4 اضغط على [[،] [،] [أو [ [لنقل الصورة الحية.
		- 5. كرر الخطوات من 1 ~ 3 لتغيير ملفات الصور الأخرى.
			- .6 اضغط على [MENU [للخروج.

#### **لوحة التحكم:**

.1 اضغط على [MENU [لتنشيط قائمة اإلعدادات.

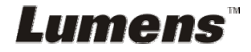

- 2. اضغط على [▲] أو على [▼] أو على [◆] أو على [▶] لتحديد قائمة [PIP].
	- .3 اضغط على [ENTER [لتفعيل مقارنة الصورة.
	- .4 اضغط على [[،] [،] [أو [ [لنقل الصورة الحية.
		- .5 اضغط على [MENU [للخروج.

## **7.22أود تقليل صوت الصورة (نوع جھاز العرض)**

- .1 تمكن ھذه الوظيفة كاميرا المستند من مسح صوت الصورة ً تلقائيا. يعتبر الصوت واضح ً خاصة عندما يتم توصيل كاميرا المستند بجھاز عرض DLP. يمكنك ضبط جھاز العرض DLP لتحسين جودة الصورة.
- 2. إذا كان هناك صوت خاص عندما يتم توصيل خرج VGA، رجاءً قم بضبط خيار DLP لتحسين جودة الصورة.

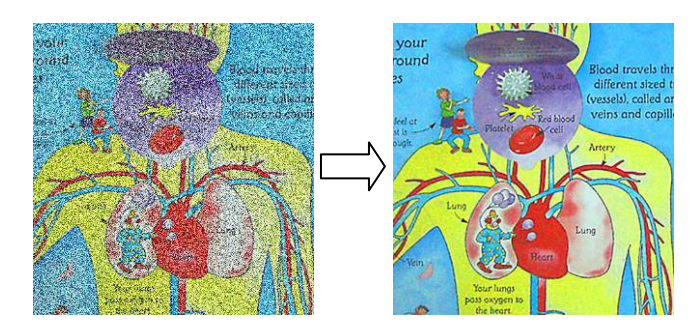

- .1.2 اضغط على [MENU [الموجود على **وحدة التحكم عن بعد** أو على **لوحة التحكم** لتنشيط قائمة اإلعدادات.
	- 2.2. اضغط على [ ▲ ] أو على [▼ ] أو على [ ♦ ] أو على [ ◄ ] لتحديد قائمة [Setting].
		- .3.2 اضغط على [ENTER [للتفعيل.
		- .4.2 اضغط على [ [أو [ [على لتحديد [Control[.
			- 5.2. اضغط على [▼] لــ [Projector Type].
		- .6.2 اضغط على [ [أو [ [على لتحديد **[DLP/LCD[**.
			- .7.2 اضغط على [MENU [للخروج.

#### **7.23أرغب في تغيير تشغيل الصورة**

**<مالحظة> يجب أن يكون ملف تشغيل الصورة أقل من 5 ميجابايت وبتنسيق JPEG.** 

- .1 اضغط على [MENU [الموجود على **وحدة التحكم عن بعد** أو على **لوحة التحكم** لتنشيط قائمة اإلعدادات.
- 2. اضغط على [▲] أو على [▼] أو على [♦] أو على [♦] لتحديد قائمة [Setting].

Lumens

.3 اضغط على [ENTER [للتفعيل.

- .4 اضغط على [ [أو على [ [لتحديد قائمة [Advanced[.
- .[Power On Image Setting] لتحديد] ] على اضغط .5
	- .6 اضغط على [ENTER [للتفعيل.
- 7. اضغط على [▲] أو [▼] لتحديد [Power On Image Setting] واضغط على .[Default/Customer] الختيار] ] أو] ]
	- واضغط] Power On Logo Show time] لتحديد] ] أو] ] على اضغط .8 على [ ♦ ] أو [ ♦ ] لإعداد الوقت.
		- .9 التخطي إلى الخطوة رقم 11 إذا كان اختيارك [Default [في الخطوة رقم .7
- 10. اضغط على [▲] أو [▼] لعرض [Power On Image Select] واضغط على [ENTER[لقراءة الملف ُ المحدد.
	- 11. اضغط على [▼] إلى ظهور [Exit] واضغط على [ENTER] للخروج.

## **7.24أود استخدام قرص USB**

- .1 أدخل قرص USB، وسيظھر مربع الحوار [Disk USB To Copy [وستتم مطالبتك بما إذا كنت تنسخ ملفات من 751PS إلى قرص USB.
- **اضغط على** [ [أو [ [**في جھاز التحكم عن البعض** أو **لوحة التحكم لتحديد**.

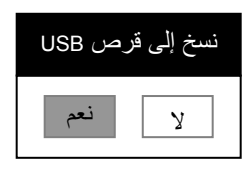

**7.25أود استئناف اإلعداد االفتراضي للمصنع (إعادة ضبط إعدادات المصنع)**

**7.25.1 استخدام قائمة العرض على الشاشة**

- .1 اضغط على [Menu [الموجود على **وحدة التحكم عن بعد** أو على **لوحة التحكم** لتنشيط قائمة اإلعدادات.
	- 2. اضغط على [ ▲] أو على [▼] أو على [ ♦] أو على [ ♦] لتحديد قائمة [Setting].
		- .3 اضغط على [ENTER [للتفعيل.
		- .4 اضغط على [ [أو على [ [لتحديد قائمة [Advanced[.
			- 5. اضغط على [▼] لتحديد [Factory Reset].
			- .6 اضغط على [ [أو [ [على لتحديد [Yes[.
				- .7 اضغط على [ENTER [للتنفيذ.

#### **7.25.2 استخدم مفتاح المجمع**

.1 استخدم **لوحة التحكم**، واضغط على **[MENU [+] ENTER [**ًمعا في نفس الوقت الستعادة القيمة الأولية.

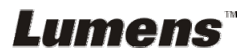

**<مالحظة> قبل استخدام مفاتيح المجمع، يرجى إزالة جميع أجھزة IN-VGA.** 

#### **7.26الوظائف المتعلقة بالكمبيوتر**

تأكد من كابل جھاز التخزين الخارجي USB متصل وأن جميع برامج التشغيل تم تثبيتھا قبل استخدام الوظائف المرتبطة بالحاسب اآللي. انظر **الفصل 4 التثبيت والتوصيالت** في دليل المستخدم ھذا.

#### **7.26.1 أود إدخال صورة في Paint-MS**

1. انقر على [File/From Scanner or Camera] في MS-Paint كما هو موضح في الشكل الموجود أسفل يسار الشاشة.

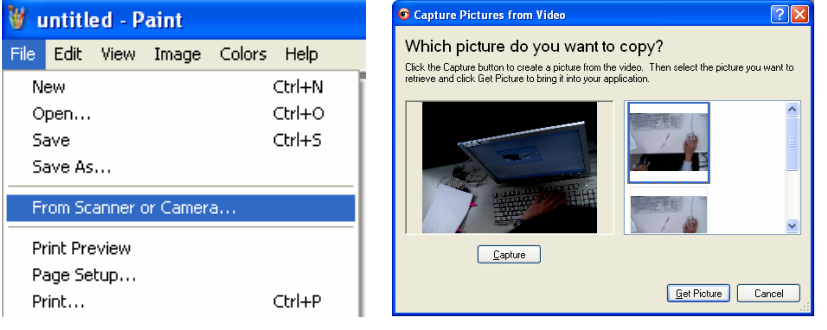

- .2 انقر فوق [Capture [للحصول على الصور الحية، كما ھو موضح في الشكل العلوي األيسر.
	- 3. انقر فوق الصورة كما هو موضح في الجانب الأبسر من الشكل العلوي الأبسر .
		- .4 انقر على [Picture Get[. سوف يؤدي إلى التقاط الصور الحية.

**<تعليق> قم بدعم نظام التشغيل XP Windows فقط.**

#### **7.26.2 أرغب في إدخال صور في برنامج Photoshop**

**.***Photoshop* **في**] File/Read-in/WIA-USB Video Device] فوق انقر .1

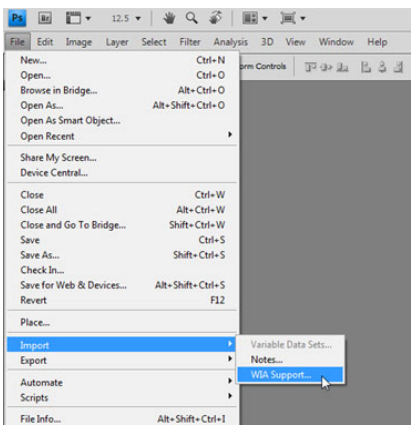

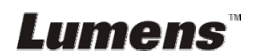

.2 انقر فوق [Capture[، ثم انقر فوق الصورة كما ھو موضح في الجانب األيسر من الشكل أدناه. ثم انقر فوق [Get Picture] .

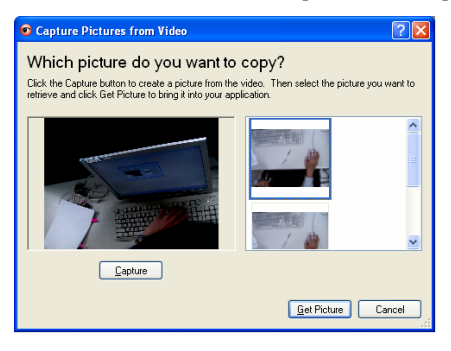

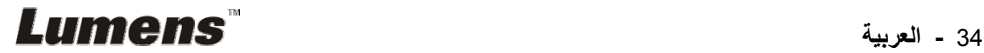

1 قم بتركيب ملحقات **محول** الميكروسكوب على الميكروسكوب **<مالحظة> ُيرجى اختيار محول الميكروسكوب المناسب: تتناسب ملحقات الميكروسكوب مع العدسات ذات القطر 28 مم، و31 مم، و33 مم، و34 مم.** 2 تتصل عدسات 751PS **ّ بمحول الميكروسكوب**

**بالنسبة إلى العدسات المجھرية ذات القطر 33 مم أو 34 مم، تتناسب فقط مع محول الميكروسكوب (مع أكبر قطر).**

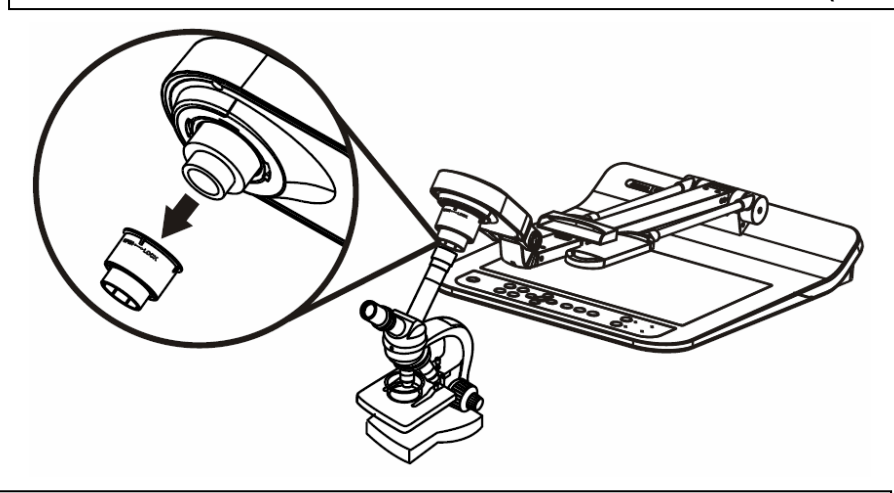

**بالنسبة إلى العدسات المجھرية ذات القطر 28 مم أو 31 مم، تتناسب مع محول ميكروسكوب واحد بأكبر قطر إلى جانب محول مناسب آخر.**

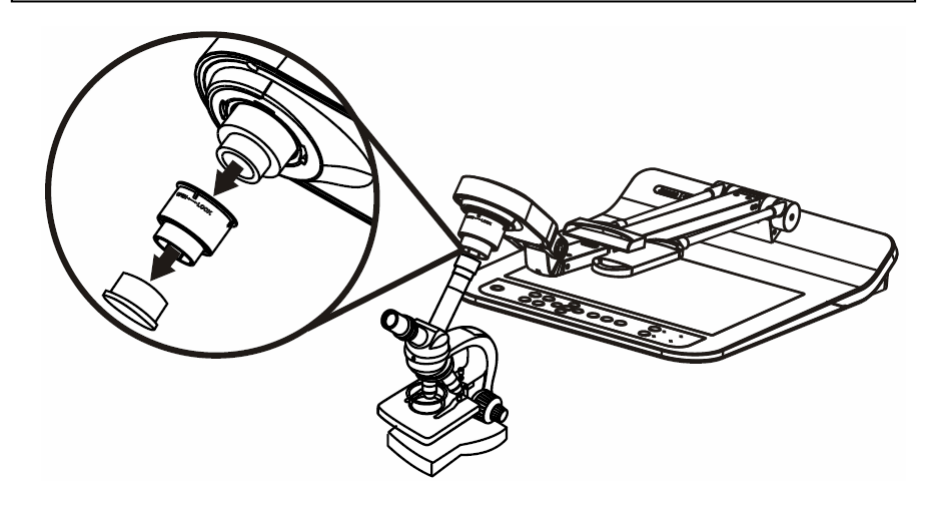

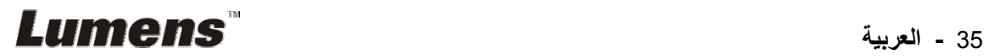

#### 3 **اختار وضع [Microscope[**

- .3.1 إذا استخدمت **وحدة التحكم عن ُبعد** أو **لوحة التحكم** .3.1.1 اضغط على [MENU [للدخول على قائمة اإلعدادات. 3.1.2. اضغط على [ ▲] أو على [ ▼] أو على [ ♦ ] أو على [ ♦ ] لتحديد قائمة Image [ .Mode] .3.1.3 اضغط على [ [أو [ [على للدخول على قائمة [Microscope[. .3.1.4 اضغط على [MENU [للخروج.
	- 4 إذا لم تكن الصورة واضحة
	- 4.1. بُرجى ضبط بؤرة المبكروسكوب .4.2 اضغط على الزر [TUNE AUTO [على **لوحة التحكم** لتنشيط التركيز التلقائي
	- 5 زووم رقمي .5.1 إذا استخدمت **وحدة التحكم عن ُبعد** أو **لوحة التحكم** .5.1.1 اضغط على [MENU [للدخول على قائمة اإلعدادات. .5.1.2 اضغط على [ [أو [ [على للدخول على قائمة [Control[. .5.1.3. اضغط على [▼] لتحديد [Digital Zoom]. .5.1.4 اضغط على [ [أو [ [على للدخول على قائمة [On[. .5.1.5 اضغط على [- ZOOM[/]+ ZOOM[.

**<مالحظة> ُيرجى إعادة ضبط الوضع العادي بعد استخدام الميكروسكوب؛ وإال لن تتمكن من استخدام وظيفة التكبير/التصغير.** .1 اضغط على [MENU [الموجود على **وحدة التحكم عن ُبعد** أو على **لوحة التحكم** إلدخال قائمة الضبط. 2. اضغط على [ ▲] أو على [▼] أو على [ ♦] أو على [ ♦] التحديد قائمة [Image Mode].

- .3 اضغط على [ [أو [ [على للدخول على قائمة [Normal[.
	- .4 اضغط على [MENU [للخروج.

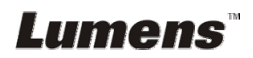

## **الفصل 9 تعبئة اآلالت**

- **.1** ضع وحدة التحكم عن ُبعد خلف الحامل.
	- **.**2 قم بطي رأس الكاميرا لتحاذي الذراع.
- **.**3 أدر ذراعي المصباح وذراع رأس الكاميرا ألسفل، واضبطھما ليتم توازيھما مع النظام األساسي.
	- **.**4 ً أخيرا، قم بطي الجھاز كما ھو موضح في الشكل التالي.

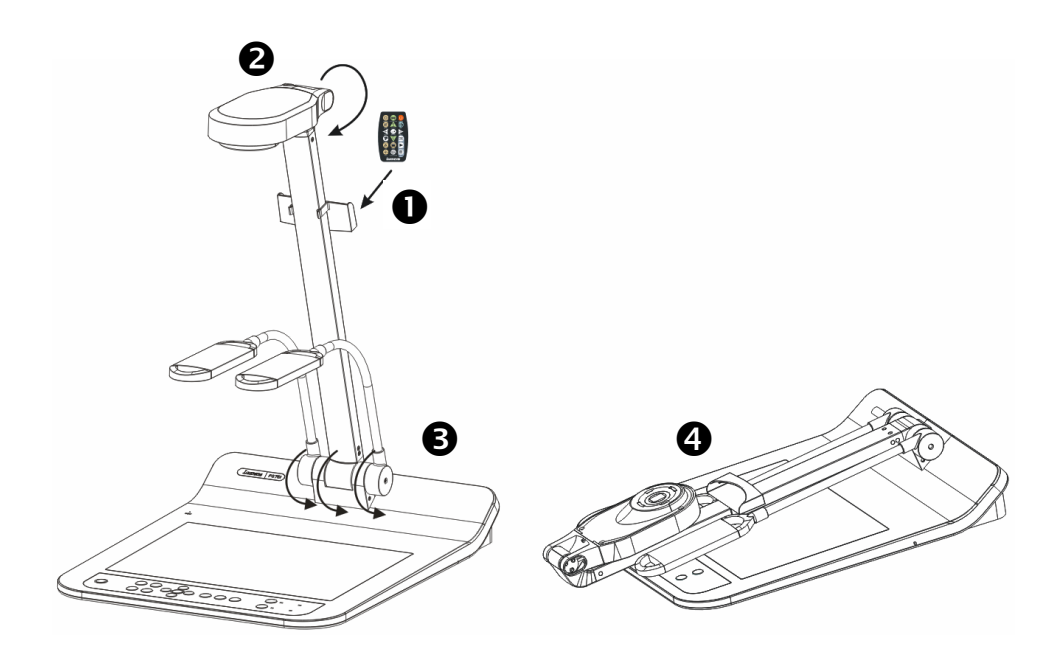

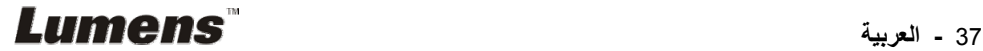

## **الفصل 10 إعدادات التحويل DIP**

**<مالحظة> يجب عليك فصل وتوصيل مقبس الطاقة، ثم إعادة تشغيل الجھاز 751PS لتفعيل كافة إعدادات التحويل DIP.**

### **10.1 التوصيل ببروجيكتور أو مونيتور**

#### **10.1.1 خرج** *XGA* **<sup>60</sup> ھرتز (القيم االفتراضية) خرج** *XGA* **<sup>50</sup> ھرتز**

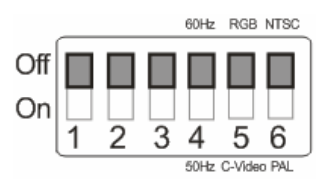

#### **10.1.2 خرج** *SXGA 60* **ھرتز خرج** *SXGA* **50 ھرتز**

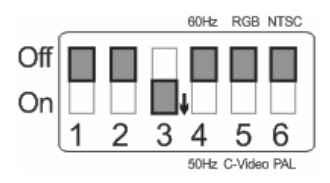

#### **10.1.3 خرج** *WXGA 60* **ھرتز خرج** *WXGA* **50 ھرتز**

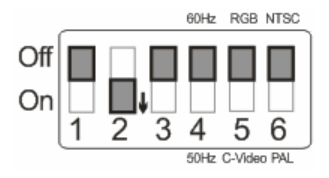

#### **10.1.4 خرج 1080***P* **50 ھرتز خرج 1080***P* **50 ھرتز**

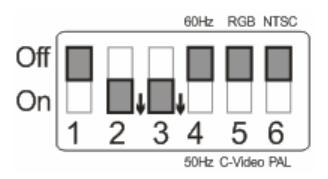

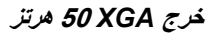

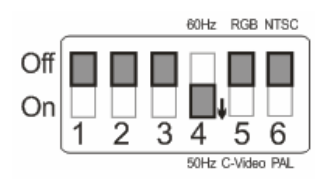

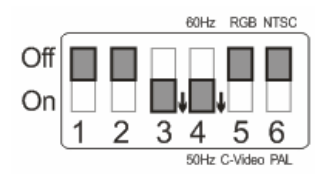

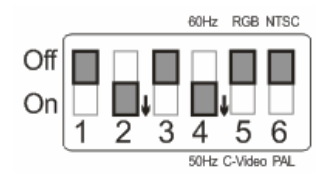

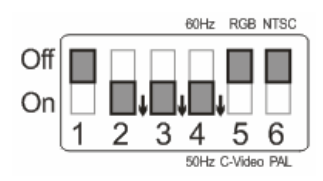

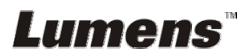

## **10.2 وصل إلى جھاز تلفزيون / DVD**

**10.2.1** *NTSC***: الواليات المتحدة األمريكية وبنما والفيليبين وكندا وشيلي واليابان وكوريا**

**والمكسيك**

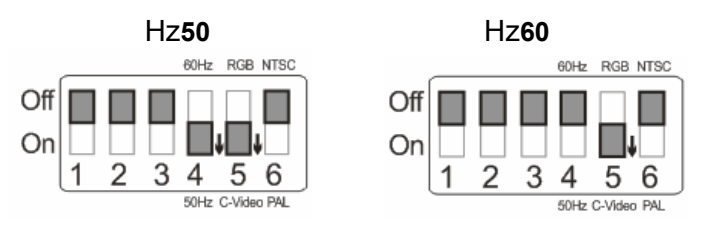

**10.2.2** *PAL***: البلدان/المناطق غير المذكورة بأعلى.**

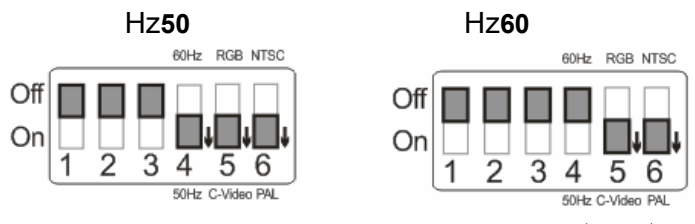

**<تعليق> لم يتم دعم VGA عند تمكين VIDEO-C**.

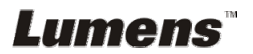

## **الفصل 11 استكشاف األعطال، ومحاولة حلھا**

يصف ھذا الفصل المشاكل التي تواجھك عند استخدام جھاز 751PS. إذا كانت لديك أسئلة، يرجى الرجوع إلى الفصول المتعلقة، واتبع كافة الحلول المقترحة. وإذا ظلت المشكلة قائمة، يرجى االتصال بالموزع التابع لك، أو مركز الخدمة.

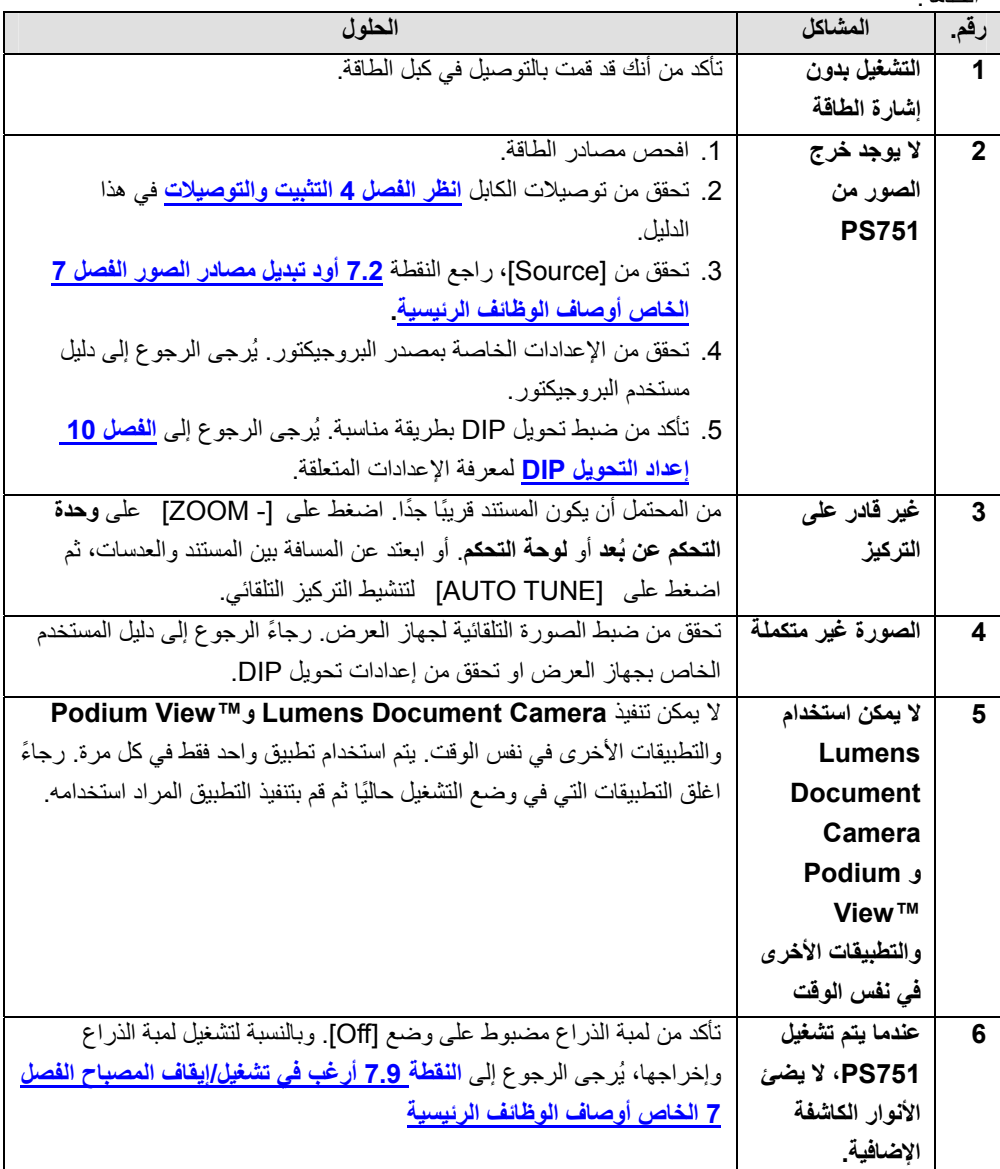

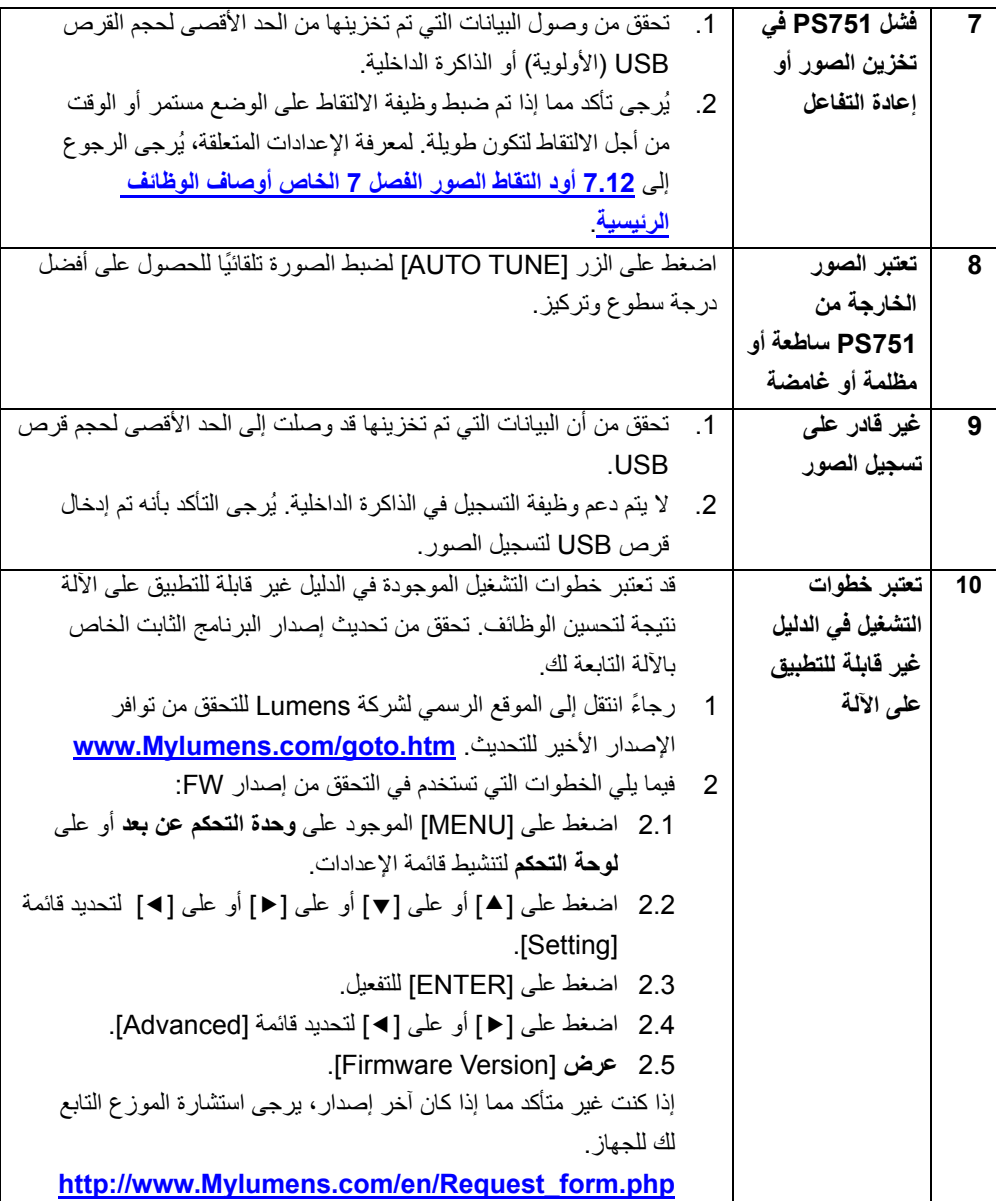

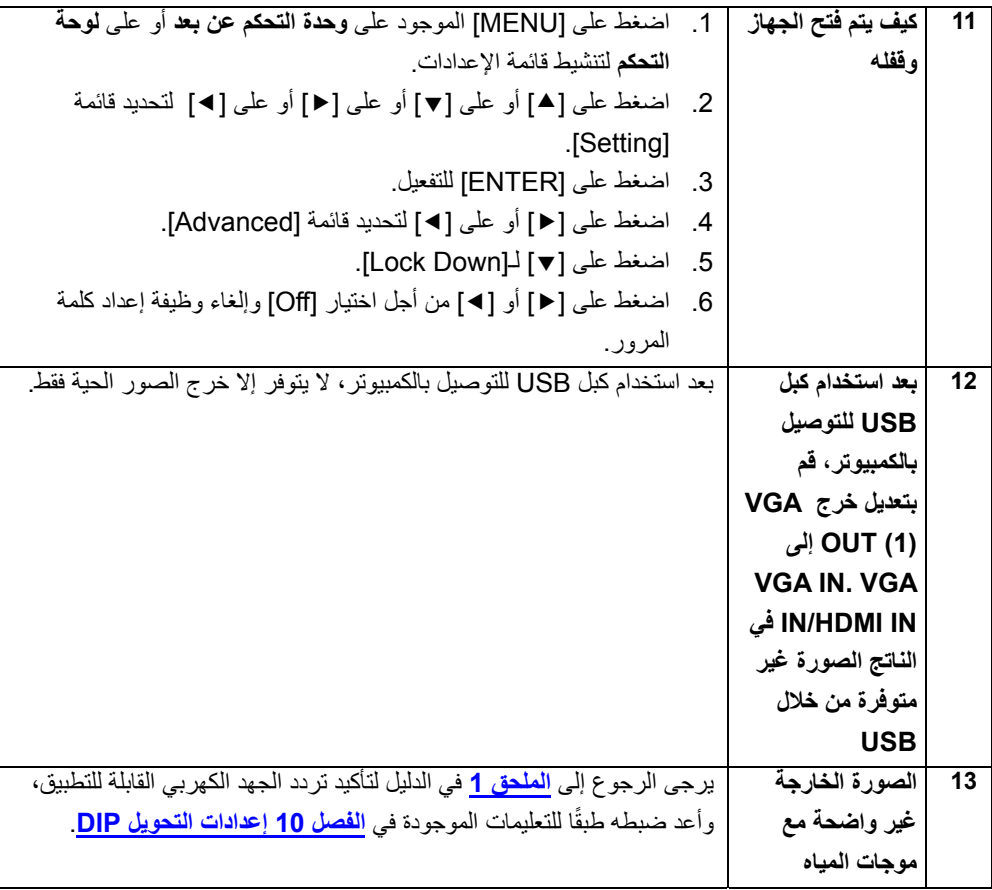

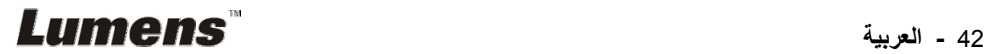

تردد الطاقة لكل بلد في العالم

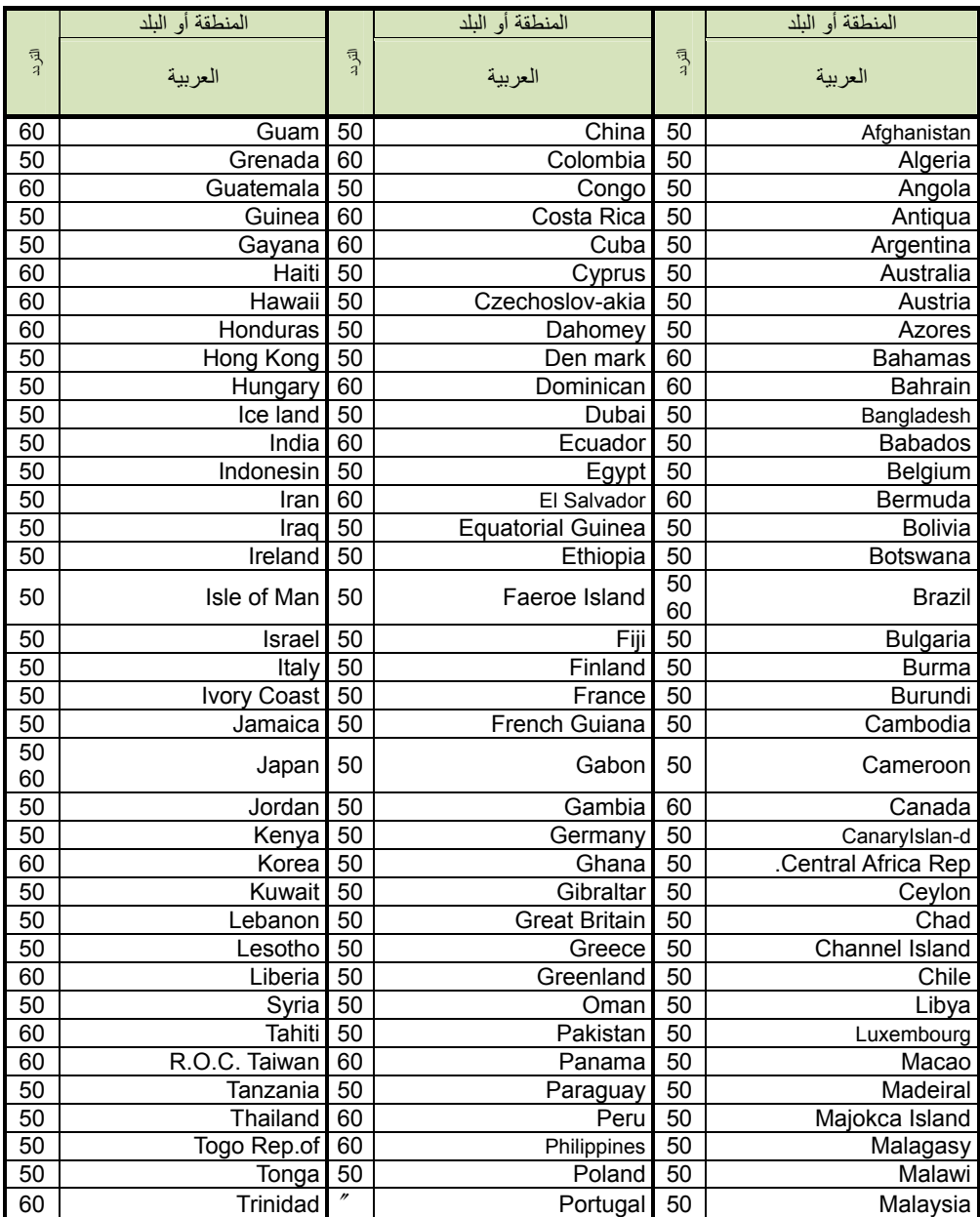

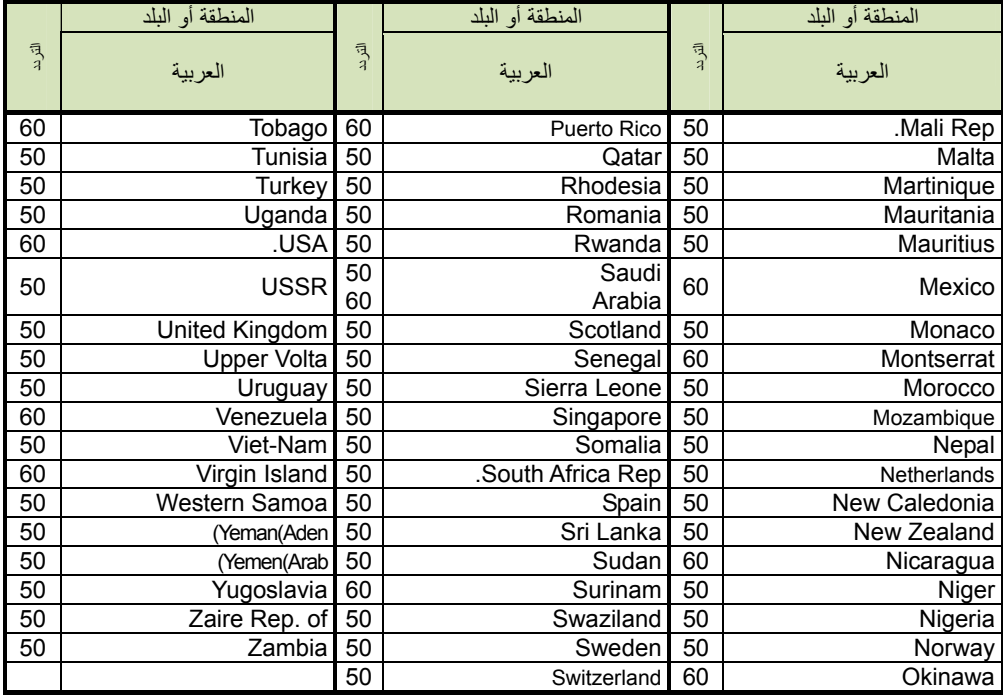

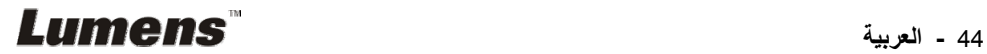